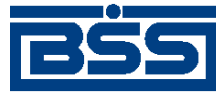

Система дистанционного банковского обслуживания

# ОАО «Банк Санкт-Петербург»

# **Руководство оператора подсистемы «Интернет-Клиент. Зарплатный пакет»**

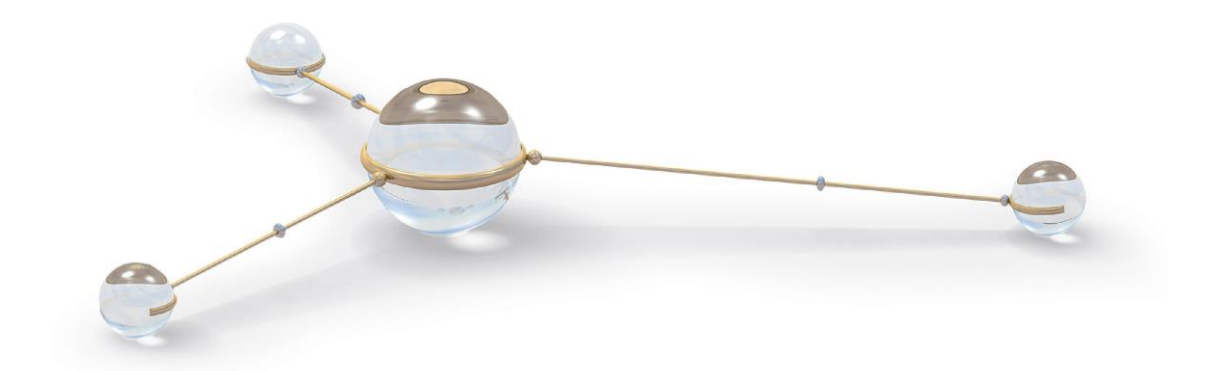

© 2014 Банк'c софт системс

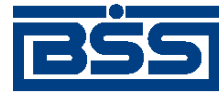

Вход в систему

#### **СОДЕРЖАНИЕ**

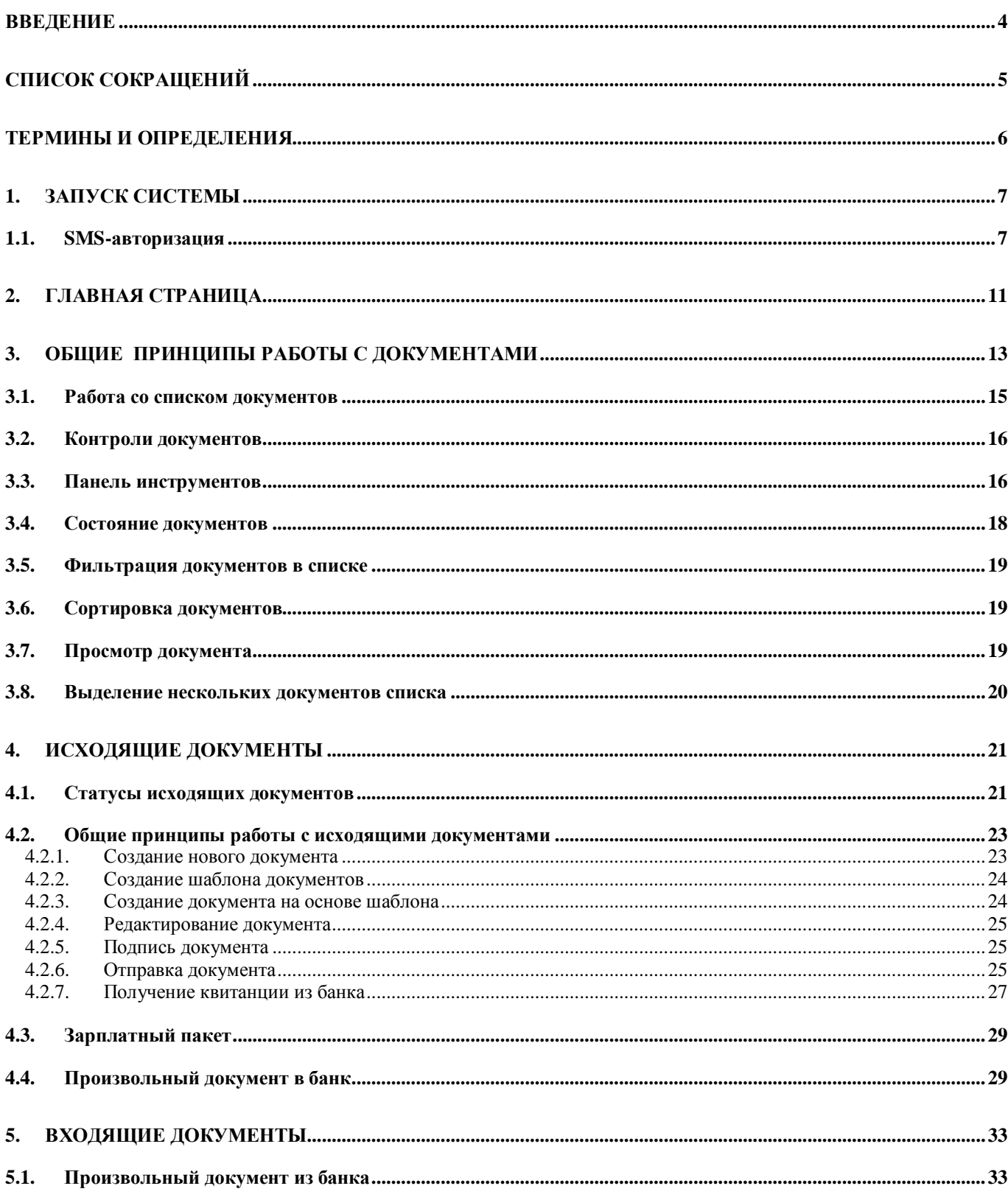

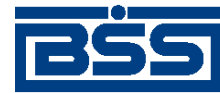

Вход в систему

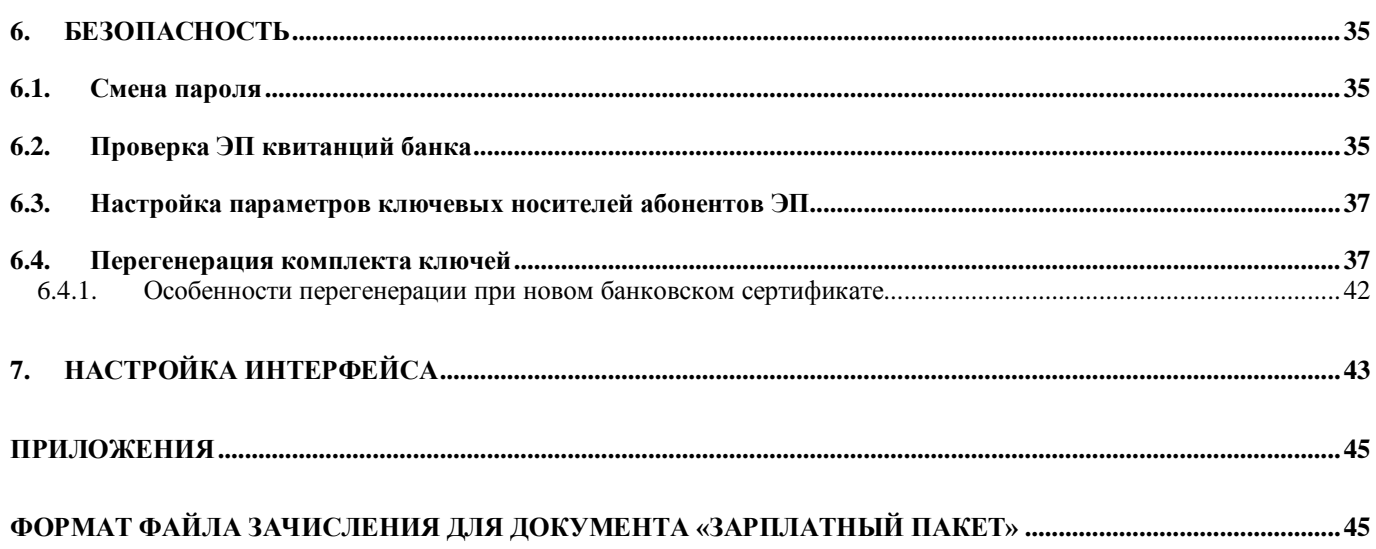

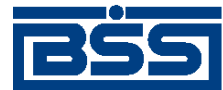

Вход в систему

### <span id="page-3-0"></span>**Введение**

Система ДБО BS-Client – это современная и удобная система интернет-банкинга, позволяющая клиентам Банка осуществлять полноценное информационное и платежно-расчетное обслуживание в Банке без личного присутствия с использованием персонального компьютера и сети Интернет.

Обслуживаясь в Банке через систему ДБО BS-Client, Вы можете в круглосуточном режиме соединиться с сайтом Банка через компьютер или ноутбук, подключенный к Интернету, и начать работу с платежными документами из собственного офиса, представительства за рубежом и т. д. При этом работа с системой ДБО BS-Client, позволит Вам:

- повысить оперативность работы с банком и сократить количество ошибок при заполнении документов, а также объем их возврата – система уже при вводе документа определит неверность его заполнения и подскажет правильное решение;
- увеличить безопасность и конфиденциальность документооборота с банком;
- оперативно и круглосуточно принимать решения по оплате (фактически система ДБО BS-Client заменяет Вашей организации доверенного бухгалтера, постоянно находящегося в банке с сотовым телефоном и подписанными бланками платежных поручений);
- в любое время оперативно видеть остатки и выписки по счетам вместе с копиями всех платежных документов по зачислению и списанию со счетов;
- получать справочную банковскую информацию (перечень осуществляемых банковских операций, курсы валют и т. д.);
- вести на сервере банка, в защищенном режиме доступном Вам через сеть Интернет, архивы платежных документов и выписок;
- в любой момент получить выписку со всеми дебетовыми и кредитовыми документами в расширенном формате, а не ждать возврата курьера из банка;
- экономить на транспортных и курьерских расходах;
- оптимизировать рабочее время сотрудников бухгалтерии.

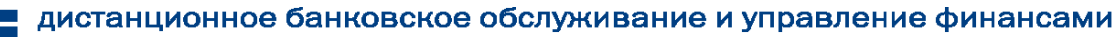

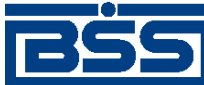

Вход в систему

# <span id="page-4-0"></span>**Список сокращений**

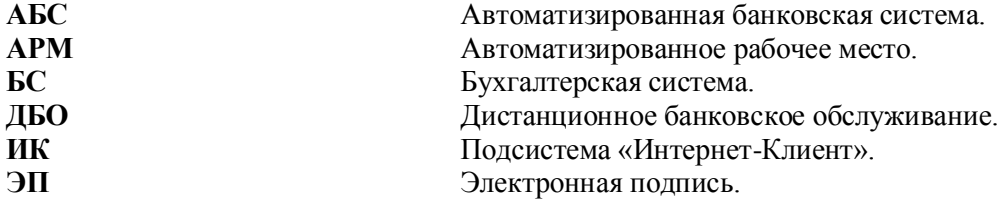

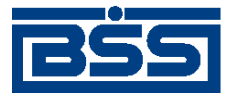

Вход в систему

### <span id="page-5-0"></span>**Термины и определения**

В данном документе используются следующие термины и определения:

**Система Дистанционного Банковского Обслуживания** (ДБО BS-Client) – система автоматизации банковского электронного документооборота, основной функцией которой является оказание банковских услуг, предоставляемых за пределами офиса банка. Система включает в себя серверную часть (сервер), установленную на территории Банка, и клиентскую часть (клиентский модуль), установленную или загружаемую на компьютер Клиента. Система позволяет организовать расчётное обслуживание Клиента с использованием электронных документов путем обмена информацией между клиентским модулем и сервером Системы. Система не предусматривает осуществление связи клиентами Банка между собой.

В Системе имеются два типа клиентских модулей:

- Банк-Клиент;
- Интернет-Клиент.

В Системе технически возможно, как совместное использование Клиентом двух типов клиентских модулей, так и использование только одного из них, в зависимости от настроек Системы.

**Документ** – минимальная единица хранения данных в подсистеме, рассматриваемая как целое при редактировании; документ имеет автора, дату создания и историю редактирования.

**База данных** – коллекция документов или записей, описывающих категорию информации или понятие.

**Электронная подпись (ЭП)** — последовательность байтов, являющаяся результатом работы входящей в Систему программы генерации электронной подписи. ЭП является аналогом физической (собственноручной) подписи и обладает двумя основными свойствами: воспроизводима только одним лицом, а подлинность её может быть удостоверена многими; неразрывно связана с конкретным ЭД и только с ним. ЭП позволяет удостовериться в подлинности, целостности этого ЭД, установить его авторство. ЭП жестко увязывает в одно целое содержимое ЭД и секретный ключ подписывающего лица и делает невозможным изменение этого документа без нарушения корректности (подлинности) данной ЭП.

**Клиент** – юридическое лицо, обслуживаемое Банком посредством системы ДБО.

**Справочник** – набор данных, предназначенный для многократного использования при задании значений атрибутов объектов, настроек системы и содержимого других справочников и/или выступающие в качестве исходных данных при выполнении технологических операций.

**Шаблон документа** – образец оформления вида документа с воспроизведением всех обязательных реквизитов.

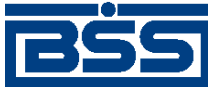

Вход в систему

### **1. Запуск системы**

<span id="page-6-1"></span><span id="page-6-0"></span>Для запуска системы "ДБО BS-Client" откройте Microsoft Internet Explorer и в адресной строке браузера наберите адрес сайта подсистемы *Интернет-Клиент*, выданный Вам банком. Затем нажмите клавишу **Enter**.

Сайт подсистемы состоит из двух разделов – раздела авторизации и основного раздела. При входе на сайт пользователь автоматически переходит в раздел авторизации. Раздел авторизации состоит из двух страниц:

- Вход в систему.
	- Дополнительная авторизация.

Для входа в систему выполните следующие действия:

1. На странице **Вход в систему** производится авторизация пользователя по учетной записи.

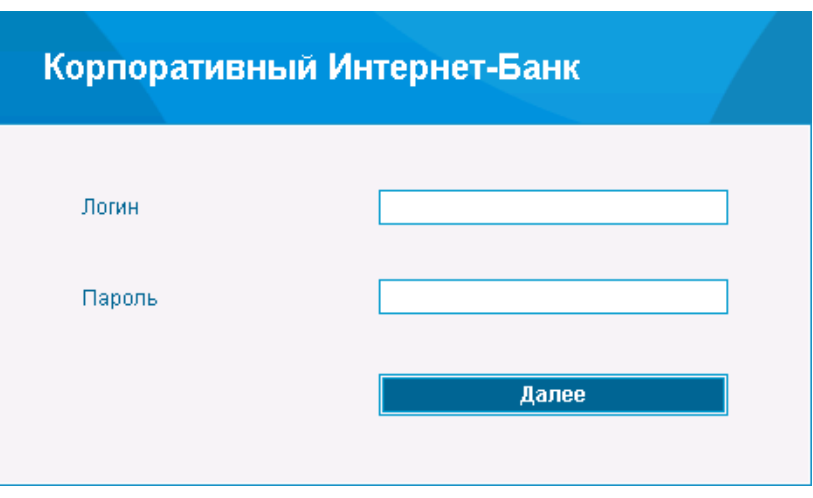

**Рис. 1.1. Страница Вход в систему**

Авторизация по учетной записи осуществляется по системному имени и паролю пользователя.

Системное имя присваивается клиенту сервиса «Интернет-Клиент» в момент его регистрации в системе "ДБО BS-Client" в качестве пользователя подсистемы. Пароли генерируются заранее из административного интерфейса сервера ДБО и передаются клиентам.

2. В полях **Логин** и **Пароль** введите полученные из банка системное имя и пароль пользователя для входа в систему и нажмите кнопку **Далее**. При использовании USB-токена для входа в систему потребуется использовать токен.

#### **Внимание!**

Обратите внимание на то, что необходимо указать **Логин** и **Пароль**, присвоенный Вам Банком. Вы можете изменить **Пароль**, присвоенный Вам Банком, на более

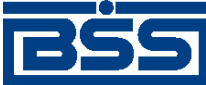

Вход в систему

удобный, для этого нужно пройти соответствующую процедуру смены пароля (см. разд. 6.1 «Смена пароля» [стр. 35]).

Будьте внимательны при вводе **Пароля**. Помните, что латинские и русские символы, а также заглавные и прописные буквы при вводе пароля различаются.

Количество попыток на вход в систему ограничено настройками на сервере системы. В случае исчерпания лимита попыток вход в систему для Вас будет заблокирован на 10 минут.

#### **Примечание**

В зависимости от настроек при первом входе в систему выполняется загрузка ActiveX компонентов и криптобиблиотек.

#### **Примечание**

Если срок действия пароля истек (настраивает администратор), то будет предложено сменить его. При отказе от смены пароля работа в системе под данным логином со старым будет невозможна.

3. Вы перейдете на страницу **Дополнительная авторизация**.

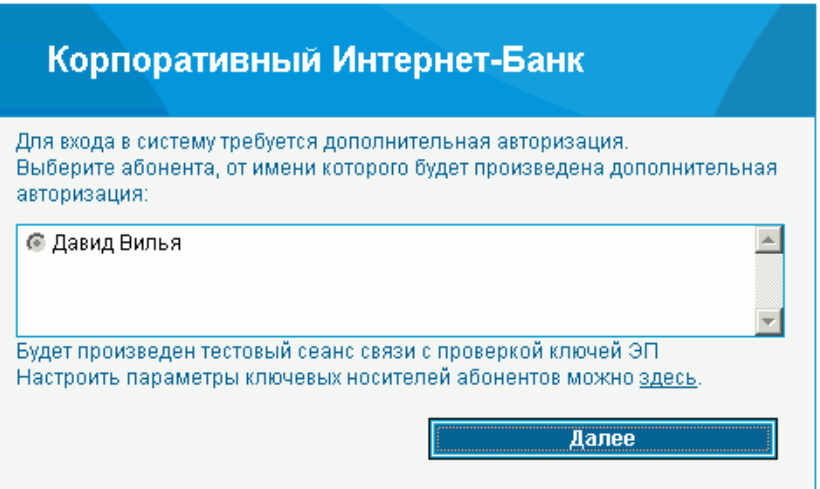

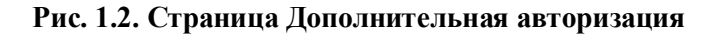

- 4. Выберите криптографический профиль, который будет использован для дополнительной аутентификации. В этом окне имеется возможность самостоятельно задать пути к месту хранения ключей СКЗИ. Данная настройка может осуществляться также с помощью соответствующего сервиса системы (подробнее см. разд. 6.3 «Настройка параметров ключевых носителей абонентов ЭП» [стр. 37]).
- 5. После выбора необходимого криптопрофиля нажмите кнопку **Далее**.
- 6. Система выдаст следующее сообщение:

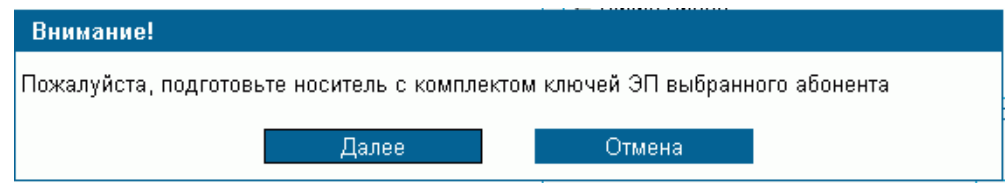

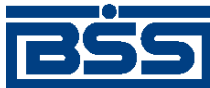

Вход в систему

- 7. Если ключи абонента находятся на сменном носителе, то вставьте его в дисковод и нажмите кнопку **Далее**.
- 8. Если в ходе проверки ключей абонента были выявлены какие-либо ошибки, то система выдаст соответствующее сообщение и вход в систему выполнен не будет. В результате успешной авторизации пользователя система осуществит переход в основной раздел сайта.

### **1.1. SMS-авторизация**

Цель SMS-авторизации – защита финансовых транзакций клиентов. Услуга SMSавторизации подключается в банке по заявлению клиента. Заявление должно содержать номера телефонов распорядителей, на которые будут отправляться авторизационные SMSсообщения.

1. Если подключена услуга SMS-авторизации, то после успешной авторизации потребуется пройти дополнительную SMS-авторизацию. Откроется страница **SMSавторизация**.

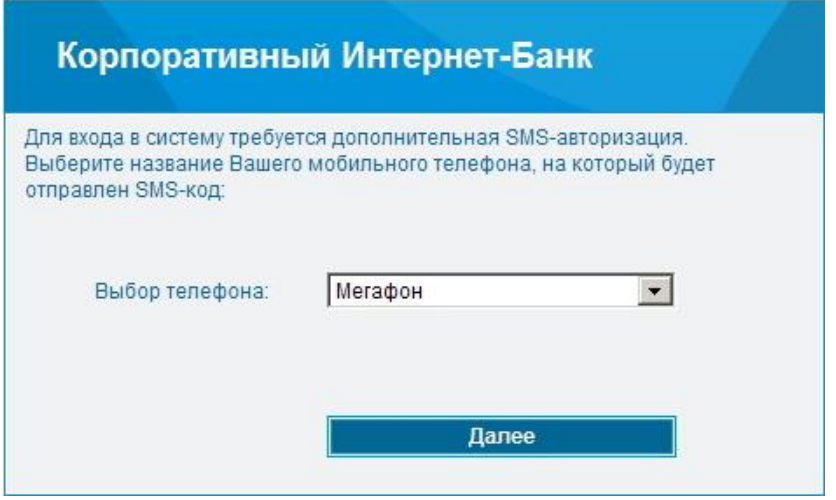

**Рис. 1.3. Страница SMS-авторизация**

- 2. Выберите наименование номера телефона, на который будет отправлено SMSсообщение с авторизационным кодом для входа в систему, и нажмите кнопку **Далее**.
- 3. Запрос будет обработан в банке. На указанный номер будет отправлено SMSсообщение с авторизационным кодом для входа в систему. Появится поле для ввода кода.

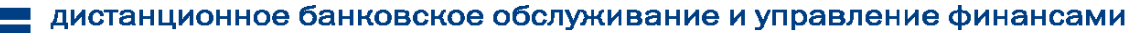

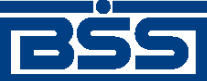

Вход в систему

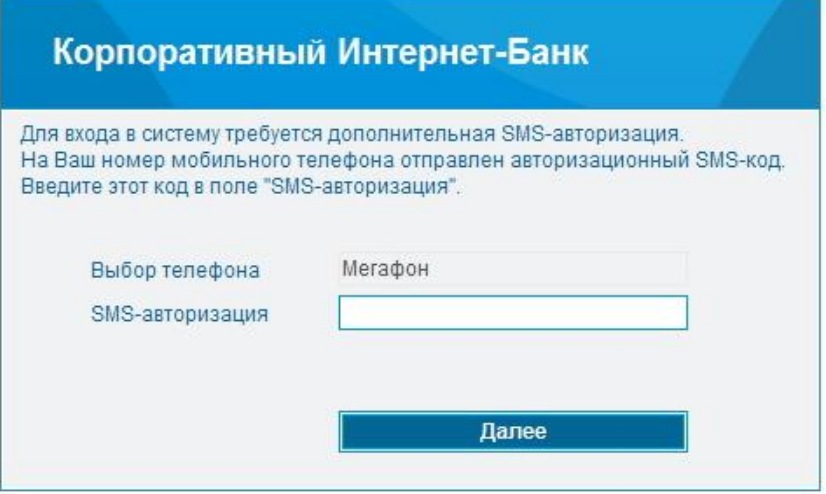

**Рис. 1.4. Страница SMS-авторизация. Ввод кода**

- 4. В поле **SMS-авторизация** введите код из полученного SMS-сообщения и нажмите кнопку **Далее**.
- 5. Информация будет отправлена в банк для проверки.
- 6. Если код был введен неправильно, или истекло время актуальности кода (настраивается на банке), то появится сообщение:

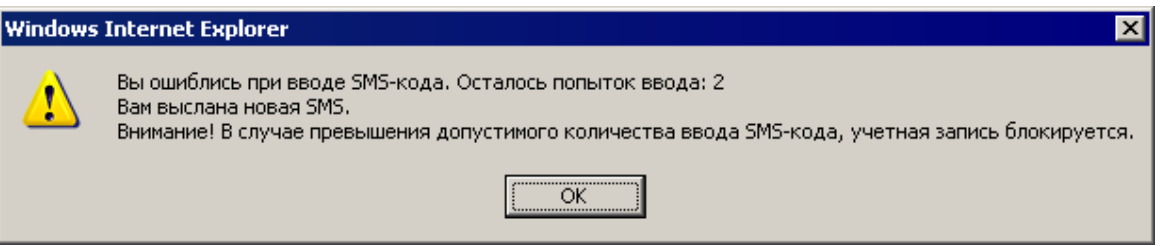

**Рис. 1.5. Сообщение**

- 7. Нажмите кнопку **ОК**.
- 8. На тот же номер телефона будет отправлено новое SMS-сообщение с новым авторизационным кодом.
- 9. Введите код в поле **SMS-авторизация** и нажмите кнопку **Далее**.

#### **Примечание**

При неверном вводе смс 6 раз Ваша учетная запись блокируется на 10 минут.

- 10. Если проверка кода прошла успешно, то откроется главная страница системы (см. рис. 2.1).
- 11. Если вход в систему производится первый раз, то после прохождения SMSавторизации появится сообщение с требованием сменить пароль на вход в систему.

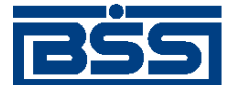

Вход в систему

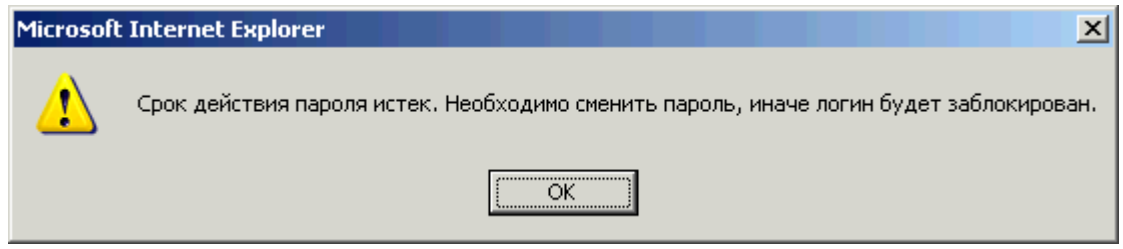

- <span id="page-10-0"></span>12. Нажмите кнопку **ОК**.
- 13. Откроется страница для смены пароля.

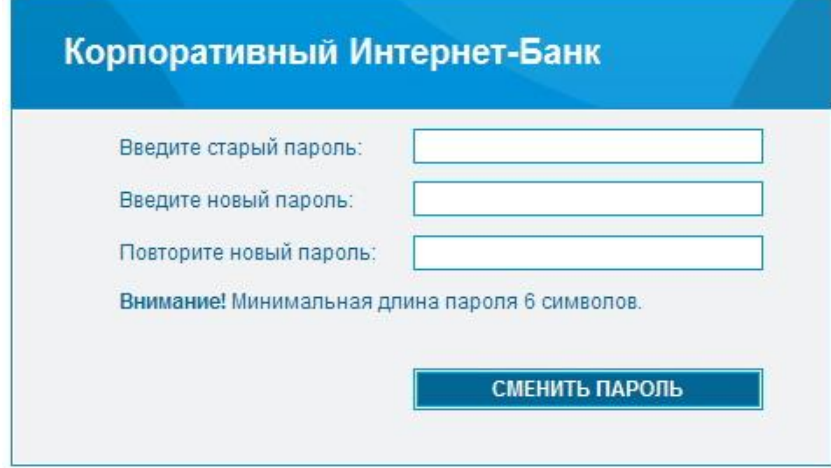

**Рис. 1.6. Страница Смена пароля**

- 14. Введите старый пароль, использовавшийся для первого входа в систему, новый пароль и подтверждение нового пароля. Далее нажмите кнопку **Сменить пароль**.
- 15. Для подтверждения смены пароля следует пройти SMS-авторизацию еще раз. На указанный номер телефона будет выслано SMS-сообщение с авторизационным кодом. Откроется страница для ввода кода.

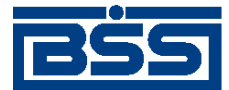

Вход в систему

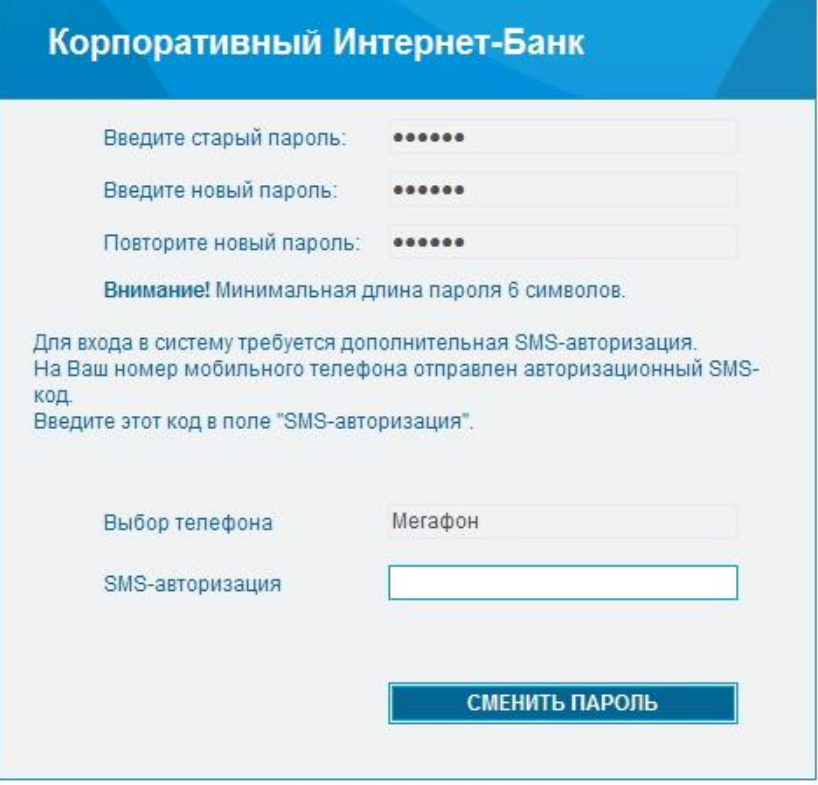

**Рис. 1.7. Страница Смена пароля. SMS-авторизация**

- 16. В поле **SMS-авторизация** введите код из полученного SMS-сообщения и нажмите кнопку **Сменить пароль**.
- 17. Информация будет отправлена в банк для проверки.
- 18. В случае успешной проверки пароль будет изменен. При следующем входе в систему следует вводить новый пароль.
- 19. Откроется главная страница системы (см. рис. 2.1).

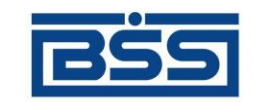

### **2. Главная страница**

<span id="page-12-0"></span>После прохождения авторизации пользователь получает доступ к основному разделу сайта подсистемы *Интернет-Клиент*.

Основной раздел состоит из трех элементов: главного меню, панели инструментов и рабочей области.

Главное меню отображается в левой части окна браузера и выполнено в виде дерева. При выборе одной из команд меню в рабочей области открывается страница для работы с определенным объектом системы. Действия над объектами, которые доступны для выполнения пользователю, зависят от прав, предоставленных ему в текущей сессии (например, создание документов от имени только определенной организации, визирование документов).

Набор кнопок на панели инструментов, зависит от объекта системы, с которым Вы работаете, и описан в соответствующих разделах.

В рабочей области отображаются страницы для работы с определенными объектами системы. После успешной авторизации в системе пользователь автоматически переходит на **Главную страницу**.

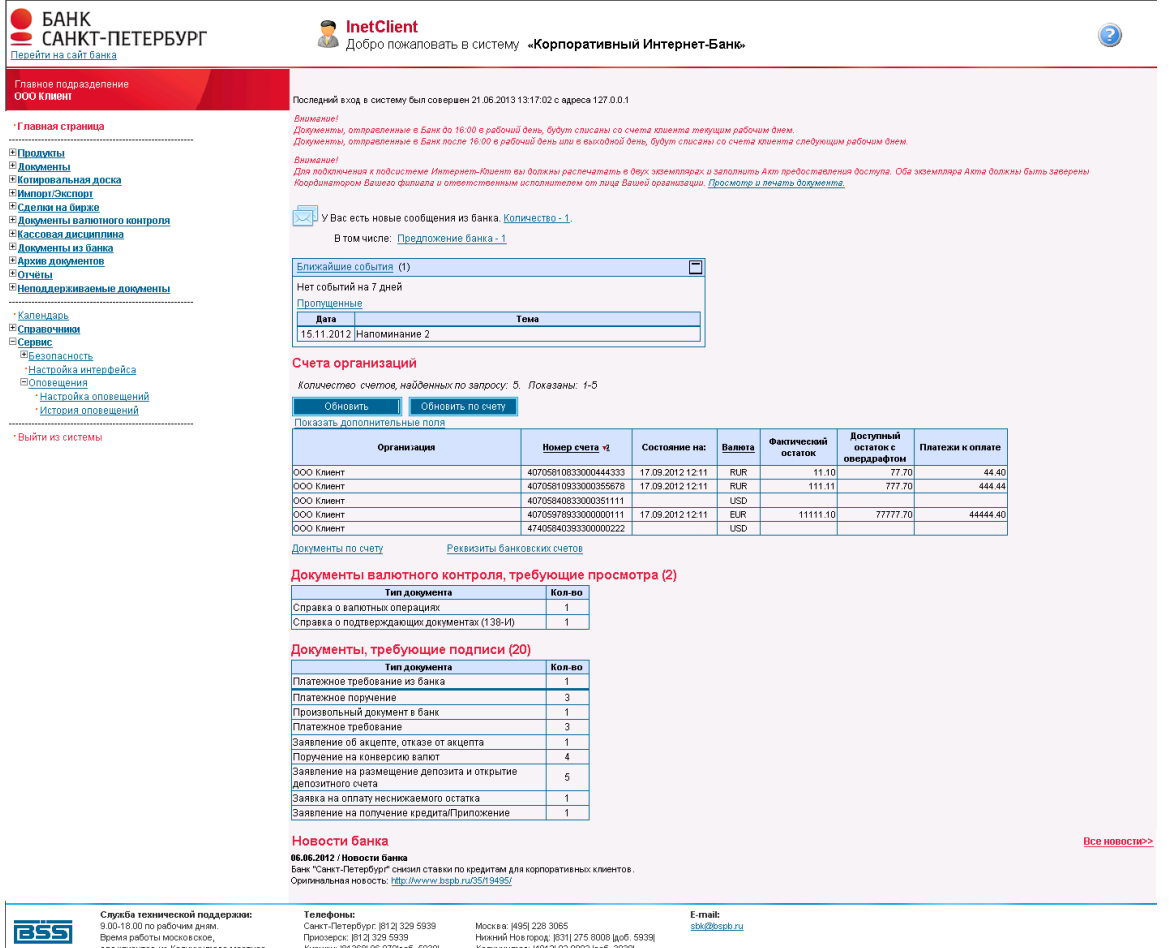

**Рис. 2.1. Главная страница**

Дистанционное банковское обслуживание и управление корпоративными финансами

На главной странице представлена следующая информация:

- Имя пользователя, выполняющего работу с системой.
- Уведомление о сроках проведения документов.
- Оповещение о новых произвольных документах из банка. Система будет уведомлять обо всех документах, которые еще не были обработаны (находятся в состоянии "Новый").
- Список счетов всех организаций, обслуживающихся в подразделениях банка, которые были выбраны в процессе авторизации.

При выполнении двойного щелчка левой клавишей мыши на строке с информацией об одном из не блокированных счетов, система осуществит переход на страницу **Выписки**.

На данной странице задаются параметры, по которым может быть сформирована выписка по интересующему счету. Выписку по блокированному счету получить нельзя.

- Список документов валютного контроля, требующих просмотра.
- Список созданных, но не подписанных документов. Типы отображаемых документов задаются в банке.
	- Новости банка.

#### **Примечание**

На главной странице может быть отражен календарь событий. Внешний вид главной страницы зависит от настроек пользовательского интерфейса в банке.

Навигация между страницами, отображаемыми в рабочей области, осуществляется с помощью главного меню. Пользоваться для этих целей кнопками браузера не рекомендуется, так как поведение системы может быть некорректным.

Дистанционное банковское обслуживание и управление корпоративными финансами

### **3. Общие принципы работы с документами**

В системе ДБО BS-Client информация, которой банк обменивается с клиентами, представлена в виде специальных объектов — документов ДБО. Для работы с ними предназначены два раздела главного меню:

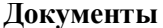

**Документы** Меню предназначено для обращения к документам, созданным от имени организаций — клиентов банка.

**Документы из банка** Меню предназначено для работы с документами, получаемыми из

банка.

В системе поддерживается работа со следующими документами:

- документы «Зарплатный пакет»;
- произвольные документы в банк;

Из банка могут быть получены следующие документы:

произвольные документы из банка;

Документы одного вида отображаются на одной странице в виде списка. Основные действия при работе с документами выполняются с помощью кнопок панели инструментов. Подробнее см. разд. [3.1,](#page-14-0) [«Работа со](#page-14-0)  списком [документов»](#page-14-0) [стр. [15\]](#page-14-0).

Действия, которые необходимо выполнить пользователю для создания различных платежных документов, схожи. Общий случай создания документа описан в инстр. [«Создание нового документа»](#page-25-1) [стр. [23\]](#page-25-1), особенности создания различных документов описаны в соответствующих разделах.

[Для отправки в банк документ должен быть соответствующим образом подписан](#page-28-1) (подробнее см. инстр. «[Отредактированы могут быть только документы со статусом "Новый" или "Импортирован".](#page-28-1)  [Также существует возможность редактировать документы, имеющие статус "Подписан",](#page-28-1)  ["Подписан I \(ждет II\)" или "Подписан II \(ждет I\)", но для этого необходимо вернуть им статус](#page-28-1)  ["Новый" \(снять подпись\). Если документ уже отправлен, то система не позволит вносить в него](#page-28-1)  изменения.

1. [Для редактирования документа откройте страницу со списком документов данного типа,](#page-28-1) 

[выберите необходимый и нажмите кнопку на панели инструментов.](#page-28-1)

2. [Откроется страница документа.](#page-28-1)

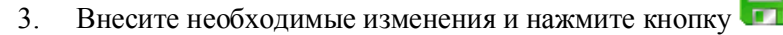

[Подпись документа»](#page-28-1) [стр. [25\]](#page-28-1)).

С момента создания, импортирования или получения документа он проходит в системе определенные этапы обработки, результатом которых является его *статус*. Набор статусов и переходов между ними на различных этапах обработки определяет *жизненный цикл документа*.

Перечень статусов, которые может принимать документ на стороне банка и на стороне клиента, является конечным и определяется настройкой *документарных схем операций*.

<span id="page-14-0"></span>Помимо статуса, документ характеризуется также состоянием.

#### **3.1. Работа со списком документов**

Документы одного вида отображаются на одной странице в виде списка. В каждой строке списка представлена краткая информация об одном документе. Над списком располагается блок полей **Фильтр**, с помощью которого могут быть заданы ограничения на вид документов, отображаемых в списке (подробнее см. разд. [3.5,](#page-19-0) [«Фильтрация документов в списке»](#page-19-0) [стр[. 19\]](#page-19-0)).

На [Рис. 3.1](#page-15-2) приведен пример страницы со списком документов определенного типа.

Дистанционное банковское обслуживание и управление корпоративными финансами

#### Все произвольные документы

Для выполнения операций с документом выделите его в списке. Для сортировки документов в списке по возрастанию или убыванию нажмите на заголовок поля, по которому Вы желаете произвести сортировку (сортировке подлежат поля с подчеркнутыми заголовками).

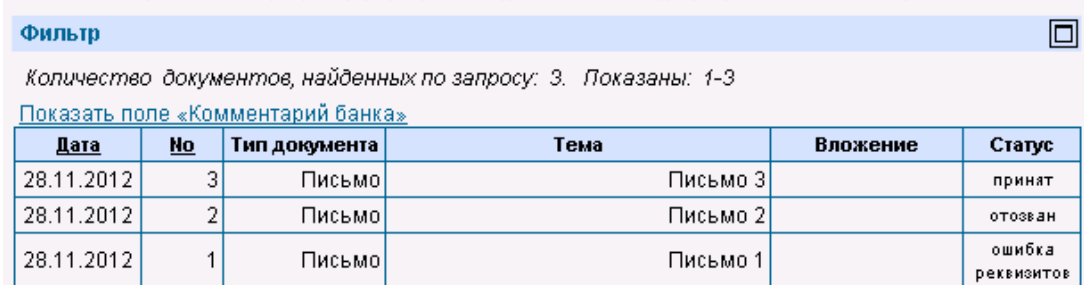

#### <span id="page-15-2"></span>**Рис. 3.1 Страница со списком документов**

- Для просмотра всех полей документа выберите его в списке и выполните двойной щелчок левой кнопкой мыши.
	- $\Rightarrow$  В открывшемся окне можно увидеть документ полностью, а также распечатать его.

Если документ имеет статус «Новый» или «Импортирован», то может быть выполнено его редактирование (см. инстр. [«Редактирование](#page-28-0) документа» [стр. [25\]](#page-28-0)).

В каждом окне со списком документов присутствует панель инструментов, содержащая определенный набор кнопок. Кнопки, присутствующие на панели инструментов большинства окон, описаны в разд. [3.3,](#page-15-1) [«Панель инструментов»](#page-15-1) [стр. [16\]](#page-15-1). Кнопки, специфичные для работы с определенным видом документов, описаны в соответствующих разделах. По нажатию правой кнопки мыши по документу в списке вызывается контекстное меню, которое дублирует операции кнопок на панели инструментов.

#### **3.2. Контроли документов**

<span id="page-15-0"></span>Для снижения вероятности ошибок в создаваемых или импортируемых документах на различных стадиях жизненного цикла выполняется их контроль.

*Контроль* — механизм системы ДБО BS—Client, выполняющий проверку соответствия документов предопределенным правилам заполнения.

Настройка контролей, которые применяются для проверки документов, производится только на стороне банка. Каждый из них устанавливается в один из следующих режимов:

- «Отключен» проверка отключена; при невыполнении требуемого условия документ сохраняется без соответствующего предупреждения.
- «Мягко» в случае несоответствия требованиям контроля в интерактивном режиме выводится сообщение, но запись получает следующий статус, как успешно прошедшая проверку, даже если требуемые изменения не внесены. Контроли в данном режиме должны выявлять некритичные ошибки документов.
- «Жестко» документ не может быть сохранен или переведен в следующий допустимый статус, если содержимое не соответствует установленным требованиям. Контроли в данном режиме предназначены для выявления серьезных ошибок.

### **3.3. Панель инструментов**

<span id="page-15-1"></span>Для работы с исходящими документами на панели инструментов представлены следующие кнопки:

Создание нового документа. Система осуществит переход на страницу создания документа определенного типа. Если при нажатии данной кнопки в списке документов была выделена одна из записей, то при создании нового документа выделенный документ будет использован в качестве шаблона.

Дистанционное банковское обслуживание и управление корпоративными финансами

Редактирование документа. Система осуществит переход на страницу редактирования документа. Данное действие доступно только для документов, находящихся в статусе «Новый» или «Импортирован».

Просмотр полей документа. Подробнее см. разд. [0,](#page-20-0) «[Сортировка списка документов позволяет](#page-20-0)  [задать порядок их следования. Она может быть выполнена по значениям одного или нескольких](#page-20-0)  полей документа [/ шаблона \(их названия подчеркнуты\).](#page-20-0)

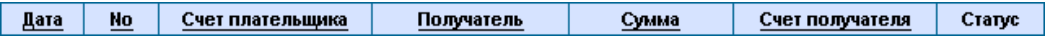

- 1. [Для задания сортировки по значениям определенного поля, выполните щелчок мышью на](#page-20-0)  [названии соответствующего столбца.](#page-20-0)
- 2. [Рядом с названием столбца появится иконка, свидетельствующая о том, что документы](#page-20-0)  [отсортированы по значениям данного поля.](#page-20-0)

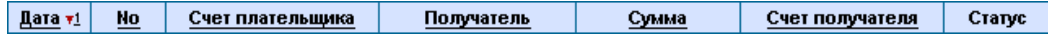

- 3. [Для изменения направления сортировки по выбранному полю выполните повторный щелчок](#page-20-0)  [мышью на названии поля.](#page-20-0)
- 4. [Существует возможность задания сортировки по нескольким полям документа](#page-20-0) / шаблона (но [не больше четырех\). Для этого нажмите клавишу](#page-20-0) **Ctrl** и, удерживая ее, выполните щелчки [мышью на названиях полей. Последовательность, в которой задаются поля для сортировки,](#page-20-0)  [влияет на ее результат.](#page-20-0)

[Допустим, сортировка задана в следующей последовательности: 1](#page-20-0) – "Статус", 2 – "Дата", 3 – ["Номер". Список документов будет построен следующим образом: сначала будет произведена](#page-20-0)  [сортировка по статусу, документы с одинаковым статусом будут отсортированы по дате, а](#page-20-0)  [документы с одинаковыми статусом и датой будут отсортированы по номеру. Если изменить](#page-20-0)  порядок: 1 – "Дата", 2 – "Статус", 3 – ["Номер", то сортировка будет осуществлена сначала по дате](#page-20-0)  [документа, в рамках одной даты документы будут отсортированы по статусу, а документы с](#page-20-0)  [одинаковым статусом будут отсортированы в порядке возрастания номера документа.](#page-20-0)

[Просмотр документа»](#page-20-0) [стр. 20].

Удаление документа. Данное действие доступно только для документов, находящихся в статусе «Новый» или «Импортирован».

Сохранение документа в качестве шаблона. Создание шаблонов невозможно при работе со справками и запросами на выписки и отзыв документов. Подробнее см. инстр. [«Создание шаблона документов»](#page-27-0) [стр. [24\]](#page-27-0).

Переход к списку шаблонов документов.

Подпись или снятие подписи с выбранного в списке документа со статусом «Новый», «Подписан I», «Подписан II» или «Ожидает визирования» с помощью Вашей ЭП. Статус документа будет изменяться в зависимости от прав Вашей подписи, а также от типа подписываемого документа. Подробнее см. инстр. «[Отредактированы могут быть только документы со статусом "Новый" или "Импортирован".](#page-28-1)  [Также существует возможность редактировать документы, имеющие статус "Подписан",](#page-28-1)  ["Подписан I \(ждет II\)" или "Подписан II \(ждет I\)", но для этого необходимо вернуть им статус](#page-28-1)  ["Новый" \(снять подпись\). Если документ уже отправлен, то система не позволит вносить в него](#page-28-1)  [изменения.](#page-28-1)

Дистанционное банковское обслуживание и управление корпоративными финансами

4. [Для редактирования документа откройте страницу со списком документов данного типа,](#page-28-1) 

выберите необходимый и нажмите кнопку **на панели инструментов.** 

- 5. [Откроется страница документа.](#page-28-1)
- 6. [Внесите необходимые изменения и нажмите кнопку](#page-28-1) .

[Подпись документа»](#page-28-1) [стр. [25\]](#page-28-1).

Передача документа для обработки в банк. Банком обрабатываются только полностью только полностью подписанные документы. Поэтому, если документ, для которого выполнена данная которого выполнена данная команда, находится в статусе «Новый», «Подписан I», «Подписан II» или «Подписан I», «Подписан II» или «Ожидает [визирования», то сначала он должен быть доподписан \(см.](#page-28-1)  он должен быть доподписан (см. инстр. «Отредактированы могут быть только документы со [статусом "Новый" или "Импортирован". Также существует возможность редактировать](#page-28-1)  [документы, имеющие статус "Подписан", "Подписан I \(ждет II\)" или "Подписан II \(ждет I\)", но](#page-28-1)  [для этого необходимо вернуть им статус "Новый" \(снять подпись\). Если документ уже отправлен,](#page-28-1)  то система не позволит вносить в него изменения.

7. [Для редактирования документа откройте страницу со списком документов данного типа,](#page-28-1) 

[выберите необходимый и нажмите кнопку на панели инструментов.](#page-28-1)

- 8. [Откроется страница документа.](#page-28-1)
- 9. [Внесите необходимые изменения и нажмите кнопку](#page-28-1) .

[Подпись документа»](#page-28-1) [стр. [25\]](#page-28-1)).

Перевод просмотренного документа из состояния *Отказан* в состояние *Завершен*. Подробнее о состояниях документа см. разд. [3.4,](#page-18-0) [«Состояние](#page-18-0)  [документов»](#page-18-0) [стр. [18\]](#page-18-0).

Печать документа, выбранного в списке, или же печать текущего документа, если Вы находитесь на странице его редактирования. Для выбора принтера, на котором будет произведена печать документа, откроется стандартное окно Windows. Рекомендуется распечатывать справки о валютных операциях и поступлении валюты РФ в альбомной ориентации.

Печать краткой информации об одном или нескольких документах. Если в списке документов определенного типа не выбрано ни одной записи, то будет распечатан весь список документов. Для выбора принтера, на котором будет произведена печать документа, откроется стандартное окно Windows. Рекомендуется распечатывать список документов в альбомной ориентации.

Подсчет общей суммы платежей по выделенным в списке документам. Кнопка доступна только при работе с платежными поручениями.

Проверка подписи текущего документа (выполнение данной команды возможно при наличии доступа к ключам).

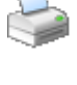

Дистанционное банковское обслуживание и управление корпоративными финансами

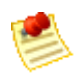

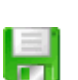

Получение квитанции банка на документ. Действие доступно только для документов, находящихся в статусе «Принят» или «Исполнен». Квитанция содержит информацию, подтверждающую действия банка в отношении выбранного документа, заверенную ЭП банка.

Сохранение документа в списке исходящих документов со статусом «Новый». Кнопка представлена только на странице создания / редактирования документа. Система проверит вводимый документ на соответствие правилам оформления и текущему состоянию корпоративных справочников и при необходимости выдаст сообщение об ошибке. В зависимости от режима контролей документа (см. разд. [3.2](#page-15-0) «Контроли [документов»](#page-15-0) [стр. [16\]](#page-15-0)) завершение создания документа может быть невозможно до того, как будут исправлены все обнаруженные системой ошибки.

- С помощью данной кнопки выбранный произвольный документ из банка (или несколько документов) помечается как прочитанный.
- С помощью данной кнопки выбранный произвольный документ из банка (или несколько документов) помечается как новый.
- Формирование отчета об операциях по пластиковым картам в рамках отдельного договора на эквайринг.

Вызов справочной информации.

Информация о последних операциях, произведенных с документом, сообщениях об ошибках и т. п.

### **3.4. Состояние документов**

<span id="page-18-0"></span>Документы клиентов «Интернет—Клиент» имеют дополнительную характеристику *состояние.* Она предназначена для группировки документов, находящихся в определенных статусах.

Состояние исходящих документов определяется автоматически на основании их статуса. Пользователь только имеет возможность перевести документ из состояния *Отказан* в состояние *Завершен* (с помощью

кнопки на панели инструментов).

Всем произвольным документам, полученным из банка, автоматически присваивается состояние *Новые*. В дальнейшем пользователь с помощью кнопок панели инструментов может перевести их в состояние *Избранное* или *Завершенные*.

| Состояние       | Статус                                                     |
|-----------------|------------------------------------------------------------|
| Новые           | "Новый" (документы не импортированы из БС)                 |
| Импортированные | "Новый" (документы импортированы из БС),<br>"Импортирован" |
| Подписанные     | "Подписан I (ждет II)", "Подписан II (ждет I)",            |

**Таблица 3.1. Соответствие статусов документов и их состояний**

Дистанционное банковское обслуживание и управление корпоративными финансами

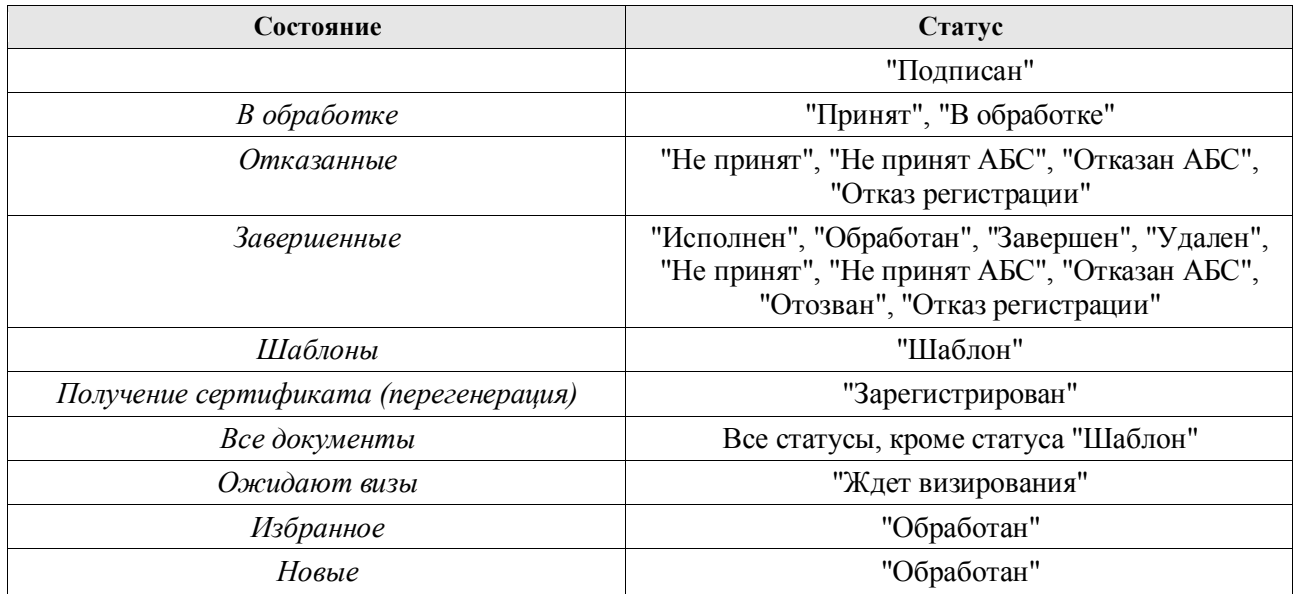

#### **3.5. Фильтрация документов в списке**

<span id="page-19-0"></span>Над списком документов определенного типа, представленном в рабочей области окна, располагается блок полей **Фильтр**, с помощью которого выполняется управление записями, отображаемыми в списке. Поля блока могут быть скрыты. Управление их отображением осуществляется с помощью кнопок  $\Box$ 

Состав полей блока **Фильтр** зависит от типа документов, фильтрация которых выполняется.

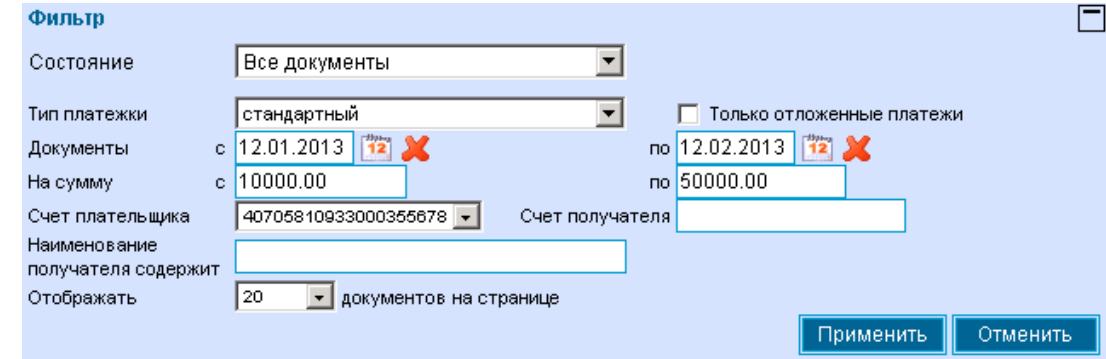

#### **Рис. 3.2 Блок Фильтр для платежных поручений**

<span id="page-19-1"></span>Фильтрация может быть задана по значениям всех или одного из полей блока:

- Для того чтобы в списке документов отображались только документы, находящиеся в определенном состоянии, выберите необходимое значение в поле **Состояние**.
- Для того чтобы в списке документов отображались только документы, созданные в определенный период, заполните поля **Документы с** и **по**. Значение в данных полях может быть задано вручную или же с помощью дополнительного окна **Календарь**, вызываемого с помощью кнопки <sup>12</sup>, расположенной справа от поля.
- Для того чтобы в списке документов отображались только документы на определенную сумму, задайте ее диапазон в полях **На сумму с** и **по**.
- Для того чтобы в списке документов отображались только документы по определенным счетам, задайте их в полях **Счет плательщика** и **Счет получателя.**

Дистанционное банковское обслуживание и управление корпоративными финансами

• Для поиска документа по наименованию получателя можно ввести фрагмент наименования в поле **Наименование получателя содержит**.

#### **Примечание**

Поле **Наименование получателя содержит** отображается только в фильтре списков *платежных поручений* и *платежных требований*. В фильтре списка *поручений на перевод валюты* существует аналогичная возможность осуществлять фильтрацию по фрагменту наименования бенефициара.

- 1. Для вступления заданных параметров фильтрации в действие, нажмите кнопку **Применить**.
- 2. В списке документов будут представлены только те, которые удовлетворяют условиям фильтрации.
- 3. Для отмены фильтрации списка документов нажмите кнопку **Отменить**.

#### <span id="page-20-0"></span>**3.6. Сортировка документов**

Сортировка списка документов позволяет задать порядок их следования. Она может быть выполнена по значениям одного или нескольких полей документа / шаблона (их названия подчеркнуты).

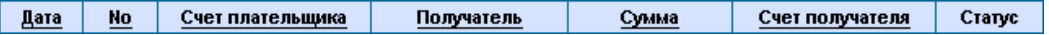

- 5. Для задания сортировки по значениям определенного поля, выполните щелчок мышью на названии соответствующего столбца.
- 6. Рядом с названием столбца появится иконка, свидетельствующая о том, что документы отсортированы по значениям данного поля.

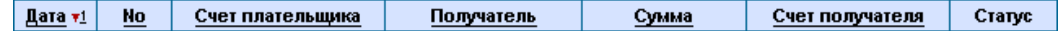

- 7. Для изменения направления сортировки по выбранному полю выполните повторный щелчок мышью на названии поля.
- 8. Существует возможность задания сортировки по нескольким полям документа / шаблона (но не больше четырех). Для этого нажмите клавишу **Ctrl** и, удерживая ее, выполните щелчки мышью на названиях полей. Последовательность, в которой задаются поля для сортировки, влияет на ее результат.

Допустим, сортировка задана в следующей последовательности: 1 – "Статус", 2 – "Дата", 3 – "Номер". Список документов будет построен следующим образом: сначала будет произведена сортировка по статусу, документы с одинаковым статусом будут отсортированы по дате, а документы с одинаковыми статусом и датой будут отсортированы по номеру. Если изменить порядок: 1 – "Дата", 2 – "Статус", 3 – "Номер", то сортировка будет осуществлена сначала по дате документа, в рамках одной даты документы будут отсортированы по статусу, а документы с одинаковым статусом будут отсортированы в порядке возрастания номера документа.

#### **3.7. Просмотр документа**

В списке документов определенного типа отображается только краткая информация о каждом конкретном документе. Для того чтобы увидеть значения всех полей документа, необходимо открыть его в режиме просмотра. Просмотр, в отличие от редактирования, доступен для документов, находящихся в любых статусах.

Дистанционное банковское обслуживание и управление корпоративными финансами

1. Для того чтобы просмотреть значения всех полей документа, выберите его в списке и

выполните двойной щелчок левой кнопкой мыши или нажмите кнопку на панели инструментов.

2. Откроется окно, в котором приведены все значения полей документа. Из данного окна он может быть только распечатан. Для этого следует нажать кнопку **Печать**.

#### **3.8. Выделение нескольких документов списка**

<span id="page-21-0"></span>Для того чтобы выделить несколько документов в списке выберите в списке первый документ, нажмите клавишу **Ctrl** и, удерживая ее, выберите мышью необходимые записи.

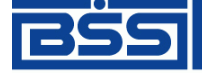

Дистанционное банковское обслуживание и управление корпоративными финансами

### **4. Исходящие документы**

<span id="page-22-0"></span>Исходящими документами на стороне клиента являются документы, предназначенные банку:

- Документы «Зарплатный проект».
- Произвольные документы в банк.

Большая ч[асть документов клиентов созд](#page-25-1)аетс[я и о](#page-25-1)тправляе[тся в банк стандартным способом \(подробнее см.](#page-28-2) см. инстр. «Создание нового документа» [стр. 23], инстр. «[Для отправки в банк документ должен быть](#page-28-2)  [подписан. В зависимости от типа документа и от настроек подсистемы криптозащиты, для его](#page-28-2)  [подписи требуются наличие одной или двух \(первой и второй\) подписей. Выполнение процедуры](#page-28-2)  подписи также зависит от наличия прав подписи документов у пользователя.

[Право подписи документов наделяет пользователя \(абонента\) возможностью подписывать](#page-28-2)  [документы:](#page-28-2)

- [первой подписью;](#page-28-2)
- [второй подписью;](#page-28-2)
- [визирующей подписью;](#page-28-2)
- [единственной подписью.](#page-28-2)

[Рассмотрим возможности подписи документов, требующих наличия двух подписей, для](#page-28-2)  [абонентов с различными правами:](#page-28-2)

- [Абонент, наделенный правом первой подписи, может подписывать документ первой](#page-28-2)  [подписью, если первая подпись под документом еще не поставлена. При этом, данный](#page-28-2)  [абонент не может поставить вторую подпись под документом. Пример: главный бухгалтер](#page-28-2)  [организации клиента осуществляет первую подпись, но не может подписать документ и за](#page-28-2)  [себя, и за руководителя организации.](#page-28-2)
- [Абонент, наделенный правом второй подписи, может поставить вторую подпись под](#page-28-2)  [документом, если ее еще нет, и не может подписать документ первой подписью.](#page-28-2)
- [Абонент, наделенный правом визирующей подписи, может поставить визирующую подпись](#page-28-2)  [под документом, подписанным первой и второй подписью, если настройки требуют наличия](#page-28-2)  [визирующей подписи.](#page-28-2)
- Абонент, обладающий [правом единственной подписи может подписать документы,](#page-28-2)  [требующие наличия двух подписей. Пример: руководитель организации может подписать](#page-28-2)  [документ, даже не имеющий подписи главного бухгалтера.](#page-28-2)

[Порядок подписи документа \(сначала первой подписью, затем второй или наоборот\) системой](#page-28-2)  ДБО BS-[Client не регламентируется, он может быть произвольным. Подпись визирующей](#page-28-2)  [подписью возможна только для документа в статусе «Ждет визирования», т.е. подписанного](#page-28-2)  [двумя подписями, если нужна визирующая.](#page-28-2)

[В случае, когда документ требует наличия только одной подписи, абоненты обладают](#page-28-2)  [возможностью подписи документа в равной степени, кроме абонента с визирующей подписью. В](#page-28-2)  [этом случае он не подписывает документ.](#page-28-2)

[Подписать можно только документы со статусом "Новый", "Подписан I \(ждет II\)", "Подписан II](#page-28-2)  [\(ждет I\)" или «Ожидает визирования». При использовании USB](#page-28-2)-токена для подписи документа [потребуется использовать токен.](#page-28-2)

[Для того чтобы подписать документ, выполните следующие действия:](#page-28-2)

Дистанционное банковское обслуживание и управление корпоративными финансами

1. Выделите документ в списке и нажмите кнопку  $\Box$  на панели инструментов. Откроется окно **[Подпись](#page-28-2)**.

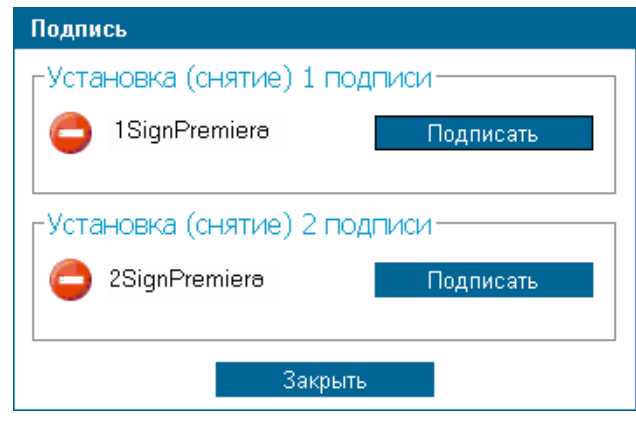

**Рис. [4.2. Окно Подпись](#page-28-2)**

[В нем представлены названия абонентов ЭП, от имени которых пользователь имеет](#page-28-2)  [возможность подписать документ. Слева от названия криптопрофиля расположена иконка,](#page-28-2)  [отображающая наличие подписи данным криптопрофилем под документом: –](#page-28-2) документ не подписан данной подписью, – [документ подписан данной подписью. Справа от](#page-28-2)  [названия криптопрофиля расположена кнопка, название которой изменяется в зависимости](#page-28-2)  [от того, подписан документ данной подписью или нет. Если документ не подписан, то с](#page-28-2)  [помощью данной кнопки выполняется его подпись \(кнопка имеет название](#page-28-2) **Подписать**), [если же документ подписан, то при нажатии данной кнопки выполняется снятие подписи](#page-28-2)  [\(кнопка имеет название](#page-28-2) **Снять**).

- 2. Нажмите кнопку **Подписать** [рядом с названием криптопрофилей, которыми Вы хотите](#page-28-2)  [подписать документ.](#page-28-2)
- 3. [Нажмите кнопку](#page-28-2) **Закрыть**.
- 4. [Система выдаст информационное сообщение о результатах выполненной операции.](#page-28-2)

[В случае удачного выполнения операции статус документа соответствующим](#page-28-2) образом [изменяется на:](#page-28-2)

- "Подписан" [если под документом проставлены все необходимые подписи.](#page-28-2)
- "Подписан I (ждет II)" [если под документом поставлена только первая подпись](#page-28-2)  [\(криптопрофиль имеет право только первой подписи\), и дополнительно требуется поставить](#page-28-2)  [вторую подпись.](#page-28-2)
- "Подписан II (ждет I)" [если под документом поставлена только вторая подпись](#page-28-2)  [\(криптопрофиль имеет право только второй подписи\), и дополнительно требуется поставить](#page-28-2)  [первую подпись.](#page-28-2)

<span id="page-23-0"></span>[Отправка документа»](#page-28-2) [стр. 27]). Особенности создания каждого типа документов описаны ниже.

#### **4.1. Статусы исходящих документов**

В общем случае исходящие документы клиентов в системе "ДБО BS-Client" обрабатываются следующим образом:

Дистанционное банковское обслуживание и управление корпоративными финансами

- Документ создается в системе или импортируется из бухгалтерской системы.
- Подписывается электронной подписью (одной или несколькими), зарегистрированной в банке.
- Отправляется в обработку в банк.
- Информация о результатах обработки документа в банке передается клиенту.

Исходящие документы могут иметь следующие статусы:

- "Импортирован" присваивается импортированному из бухгалтерской системы документу, в котором были обнаружены ошибки.
- "Новый" присваивается вновь созданному документу, а также документу, импортированному из БС, если в процессе импорта не было обнаружено ошибок. Документ со статусом "Новый" можно отредактировать, удалить или подписать (в этом случае документ будет переведен на следующий этап обработки и изменит статус на "Подписан I (ждет II)", "Подписан II (ждет I)" или "Подписан").
- "Подписан I (ждет II)" документ подписан только первой подписью, тогда как для данного типа документов необходимо наличие двух подписей. Документ доступен для подписи второй ЭП, снятия первой ЭП.
- "Подписан II (ждет I)" документ подписан только второй подписью, тогда как для данного типа документов необходимо наличие двух подписей. Документ доступен для подписи первой ЭП, снятия второй ЭП.
- "Ждет визирования" документ подписан двумя подписями, для данного документа требуется визирующая подпись.
- "Подписан" присваивается документу в случаях, если документ подписан необходимым количеством подписей или документ требует наличия одной подписи. После того, как документ принимает статус «Подписан», он может быть отправлен в банк.
- "Принят" документ принят в банк на обработку.
- "Не принят" документ не принят банком. Если документ не принят банком, то в системе генерируется уведомление, которое отображается на главной странице при входе в Интернет-Клиент.
- "Отказан" отказано в исполнении. Обоснование отказа можно увидеть в поле Сообщение из банка при просмотре документа. При отказе документа банком в системе генерируется уведомление об отказе, которое отображается на главной странице при входе в Интернет-Клиент.
- "Исполнен" документ исполнен в АБС.
- "ЭП не верна" ЭП документа не верна. Если ЭП не верна, то в системе генерируется уведомление, которое отображается на главной странице при входе в Интернет-Клиент.
- "Отказан АБС" документ отказан в АБС. Если документ отказан АБС, то в системе генерируется уведомление, которое отображается на главной странице при входе в Интернет-Клиент.
- "Отказан ВК" документ отказан ВК. Если документ отказан ВК, то в системе генерируется уведомление, которое отображается на главной странице при входе в Интернет-Клиент.

Дистанционное банковское обслуживание и управление корпоративными финансами

- "Ошибка реквизитов" ошибка реквизитов документа. При ошибке реквизитов в системе генерируется уведомление, которое отображается на главной странице при входе в Интернет-Клиент.
- "Отозван" документ был отозван по запросу клиента. Если документ отозван, то в системе генерируется уведомление, которое отображается на главной странице при входе в Интернет-Клиент.
- "Удален" документ удален на стороне клиента.

Схема формирования статусов исходящих документов клиента "Интернет-Клиент" показана на [Рис. 4.1.](#page-25-2)

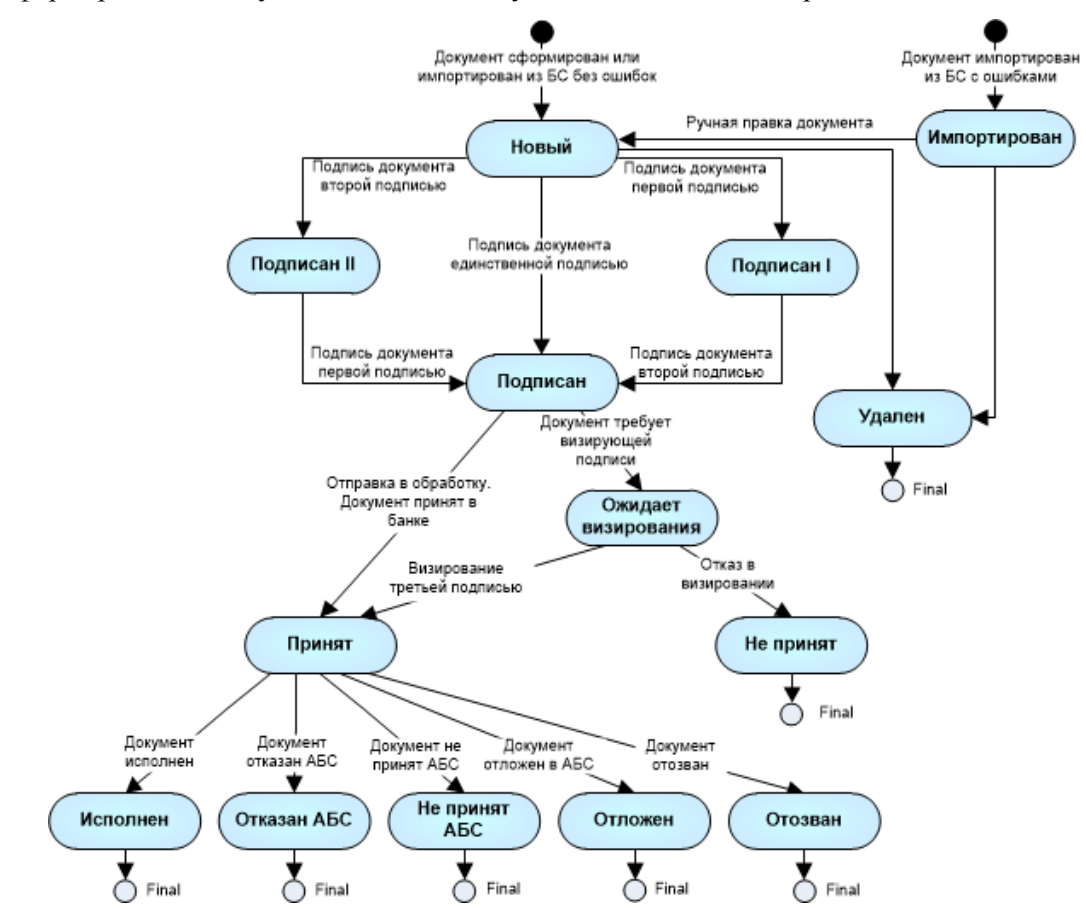

<span id="page-25-2"></span><span id="page-25-0"></span>**Рис. 4.1 Жизненный цикл исходящих документов**

#### **4.2. Общие принципы работы с исходящими документами**

Основные действия, которые может выполнить пользователь над различными исходящими платежными документами, абсолютно идентичны, поэтому описанные ниже действия могут выполняться для исходящего документа любого типа.

#### **4.2.1. Создание нового документа**

<span id="page-25-1"></span>В общем случае для создания нового документа выполните следующие действия:

- В главном меню выберите тип документа, который хотите создать.
	- $\Rightarrow$  В рабочей области откроется страница со списком существующих документов данного типа.
- $F$  Нажмите кнопку на панели инструментов.
	- Произойдет переход на страницу для ввода нового документа. Если перед нажатием кнопки в списке был выбран один из ранее созданных документов, то он будет использован в качестве шаблона (то есть поля в окне для создания нового документа будут заполнены значениями выделенного документа). Использование ранее созданного документа в качестве шаблона

Дистанционное банковское обслуживание и управление корпоративными финансами

помогает избегать необходимости заполнять часто повторяющиеся значения полей каждый раз заново при создании документа. Для платежных документов существует возможность создавать специальные шаблоны (см. инстр. [«Создание шаблона документов»](#page-27-0) [стр. [24\]](#page-27-0)) и затем использовать их при создании новых документов (см. инстр. [«Примечание](#page-27-1)

 Для работы со справками [и запросами на выписки и отзывами документов создание шаблонов](#page-27-1)  [недоступно.](#page-27-1)

[Шаблоны могут использоваться при создании документов с повторяющимися значениями полей.](#page-27-1)  [С их помощью удобно хранить стандартные документы. Создать шаблон документа можно](#page-27-1)  [несколькими способами:](#page-27-1)

- [при создании нового документа;](#page-27-1)
- [при просмотре любого документа.](#page-27-1)

[Для создания шаблона документа выполните следующие действия:](#page-27-1)

- 1. [Откройте страницу со списком документов определенного типа.](#page-27-1)
- 2. [Для создания шаблона на основе уже существующего документа выберите его в списке и](#page-27-1)  нажмите кнопку  $\Box$  на панели инструментов.
- 3. Для создания нового шаблона документа нажмите кнопку **на панели инструментов**.
- 4. [Откроется страница для создания документа определенно типа.](#page-27-1)
- 5. Заполните поля, [значения которых часто повторяются при создании документов, и нажмите](#page-27-1)  кнопку  $\Box$  на панели инструментов.
- 6. [Система выдаст сообщение о создании шаблона.](#page-27-1)
- 7. [Нажмите кнопку](#page-27-1) **Закрыть**.
- 8. [Если шаблон был сохранен в ходе создания нового документа, то оно может быть](#page-27-1)  [продолжено.](#page-27-1)

[В результате выполнения описанных действий копия документа будет сохранена как шаблон.](#page-27-1)  [Список существующих шаблонов документов определенного типа отображается при фильтрации](#page-27-1)  [списка документов по состоянию](#page-27-1) *Шаблоны*.

- [Создание документа](#page-27-1) на основе шаблона» [стр. [24\]](#page-27-1)).
- Заполните все обязательные поля документа.

Поля, рядом с которыми расположена кнопка , называют *полями выбора из справочника*. Такие поля

могут быть заполнены значением из справочника, который вызывается при нажатии кнопки  $\blacktriangledown$ . В большинстве случаев требуется, чтобы данные поля были заполнены только такими значениями. Часто при вводе данных из справочника заполняются сразу несколько полей, например, при выборе **Счета плательщика** в платежном поручении одновременно заполняются поля группы **Плательщик** (**Название**, **ИНН плательщика**) и **Банк плательщика** (**Название**, **кор./сч**, **БИК**). Такие поля называются *связанными.*  Для того чтобы заполнить связанные поля, следует выбрать значение определяющего поля из справочника.

 При необходимости заполните остальные поля документа. После ввода требуемых значений полей документ может быть:

сохранен в списке исходящих документов со статусом «Новый», а затем отправлен в банк.

Дистанционное банковское обслуживание и управление корпоративными финансами

- Для этого нажмите кнопку **на панели инструментов.** 
	- При сохранении документа система проверит его на соответствие правилам оформления и текущему состоянию корпоративных справочников и при необходимости выдаст сообщение об ошибке. В зависимости от режима контролей документа (см. разд. [3.2,](#page-15-0) «Контроли [документов»](#page-15-0) [стр. [16\]](#page-15-0)) завершение создания документа может быть невозможно до того, как будут исправлены все обнаруженные системой ошибки.
- сохранен и подписан.

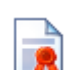

**• Для этого нажмите кнопку на панели инструментов.** 

- Система проверит правильность оформления документа (см. выше) и если ошибки отсутствуют, то откроется окно для задания подписи документа. После подписания документ будет сохранен в списке исходящих документов со статусом, соответствующим правам подписи пользователя.
- сохранен, подписан и отправлен в обработку в банк.

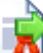

#### $\mathbb{F}$  Для этого нажмите кнопку  $\Box$  на панели инструментов.

- $\Rightarrow$  Система проверит правильность оформления документа (см. выше) и при отсутствии ошибок откроет окно для задания подписи документа. Если пользователь, создавший документ и выполняющий его отправку, обладает соответствующими правами подписи, то после подписания документ автоматически будет отправлен в обработку в банк. Если же пользователь обладает правом только первой или второй подписи, то документ в банк отправлен не будет, а будет сохранен в списке документов с соответствующим статусом.
- В результате выполнения описанных действий в списке исходящих документов определенного типа появится новый документ со статусом "Новый", "Подписан I", "Подписан II" или "Принят", в зависимости от выполненных действий.
- <span id="page-27-0"></span> Дальнейшая работа с документом (если она необходима) должна производиться в соответствии со стандартной процедурой.

#### <span id="page-27-1"></span>**4.2.2. Создание шаблона документов**

#### **Примечание**

Для работы со справками и запросами на выписки и отзывами документов создание шаблонов недоступно.

Шаблоны могут использоваться при создании документов с повторяющимися значениями полей. С их помощью удобно хранить стандартные документы. Создать шаблон документа можно несколькими способами:

- при создании нового документа;
- при просмотре любого документа.

Для создания шаблона документа выполните следующие действия:

- 9. Откройте страницу со списком документов определенного типа.
- 10. Для создания шаблона на основе уже существующего документа выберите его в списке и нажмите кнопку на панели инструментов.
- 11. Для создания нового шаблона документа нажмите кнопку на панели инструментов.
- 12. Откроется страница для создания документа определенно типа.

Дистанционное банковское обслуживание и управление корпоративными финансами

13. Заполните поля, значения которых часто повторяются при создании документов, и нажмите

кнопку на панели инструментов.

- 14. Система выдаст сообщение о создании шаблона.
- 15. Нажмите кнопку **Закрыть**.
- 16. Если шаблон был сохранен в ходе создания нового документа, то оно может быть продолжено.

В результате выполнения описанных действий копия документа будет сохранена как шаблон. Список существующих шаблонов документов определенного типа отображается при фильтрации списка документов по состоянию *Шаблоны*.

#### **4.2.3. Создание документа на основе шаблона**

Для создания документа на основе шаблона (о предварительном создании шаблона см. инстр. [«Создание](#page-27-0)  [шаблона документов»](#page-27-0) [стр. [24\]](#page-27-0)) выполните следующие действия:

- Откройте страницу со списком документов определенного типа.
- Перейдите к списку шаблонов. Для этого выполните одно из следующих действий:
- Нажмите кнопку .
- **<sup>•</sup> В блоке полей Фильтр** (если он скрыт нажмите иконку  $\Box$ ) в поле **Состояние** выберите значение "Шаблоны" и нажмите кнопку **Применить**.
	- $\Rightarrow$  В списке документов отобразятся существующие шаблоны документов данного типа.
- $\epsilon$  Выберите в списке необходимую запись и нажмите кнопку  $\Box$  на панели инструментов.
	- $\Rightarrow$  Система осуществит переход на страницу создания документа. Поля документа будут заполнены на основании выбранного шаблона.
- <span id="page-28-1"></span><span id="page-28-0"></span>Дальнейшее создание документа осуществляется в соответствии со стандартной процедурой.

#### **4.2.4. Редактирование документа**

Отредактированы могут быть только документы со статусом "Новый" или "Импортирован". Также существует возможность редактировать документы, имеющие статус "Подписан", "Подписан I (ждет II)" или "Подписан II (ждет I)", но для этого необходимо вернуть им статус "Новый" (снять подпись). Если документ уже отправлен, то система не позволит вносить в него изменения.

10. Для редактирования документа откройте страницу со списком документов данного типа,

выберите необходимый и нажмите кнопку на панели инструментов.

- 11. Откроется страница документа.
- 12. Внесите необходимые изменения и нажмите кнопку

#### <span id="page-28-2"></span>**4.2.5. Подпись документа**

Для отправки в банк документ должен быть подписан. В зависимости от типа документа и от настроек подсистемы криптозащиты, для его подписи требуются наличие одной или двух (первой и второй) подписей. Выполнение процедуры подписи также зависит от наличия прав подписи документов у пользователя.

Право подписи документов наделяет пользователя (абонента) возможностью подписывать документы:

Дистанционное банковское обслуживание и управление корпоративными финансами

- первой подписью;
- второй подписью;
- визирующей подписью;
- единственной подписью.

окно **Подпись**.

Рассмотрим возможности подписи документов, требующих наличия двух подписей, для абонентов с различными правами:

- Абонент, наделенный правом первой подписи, может подписывать документ первой подписью, если первая подпись под документом еще не поставлена. При этом, данный абонент не может поставить вторую подпись под документом. Пример: главный бухгалтер организации клиента осуществляет первую подпись, но не может подписать документ и за себя, и за руководителя организации.
- Абонент, наделенный правом второй подписи, может поставить вторую подпись под документом, если ее еще нет, и не может подписать документ первой подписью.
- Абонент, наделенный правом визирующей подписи, может поставить визирующую подпись под документом, подписанным первой и второй подписью, если настройки требуют наличия визирующей подписи.
- Абонент, обладающий правом единственной подписи может подписать документы, требующие наличия двух подписей. Пример: руководитель организации может подписать документ, даже не имеющий подписи главного бухгалтера.

Порядок подписи документа (сначала первой подписью, затем второй или наоборот) системой ДБО BS-Client не регламентируется, он может быть произвольным. Подпись визирующей подписью возможна только для документа в статусе «Ждет визирования», т.е. подписанного двумя подписями, если нужна визирующая.

В случае, когда документ требует наличия только одной подписи, абоненты обладают возможностью подписи документа в равной степени, кроме абонента с визирующей подписью. В этом случае он не подписывает документ.

Подписать можно только документы со статусом "Новый", "Подписан I (ждет II)", "Подписан II (ждет I)" или «Ожидает визирования». При использовании USB-токена для подписи документа потребуется использовать токен.

Для того чтобы подписать документ, выполните следующие действия:

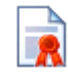

5. Выделите документ в списке и нажмите кнопку  $\Box$  на панели инструментов. Откроется

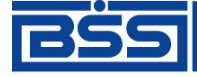

Дистанционное банковское обслуживание и управление корпоративными финансами

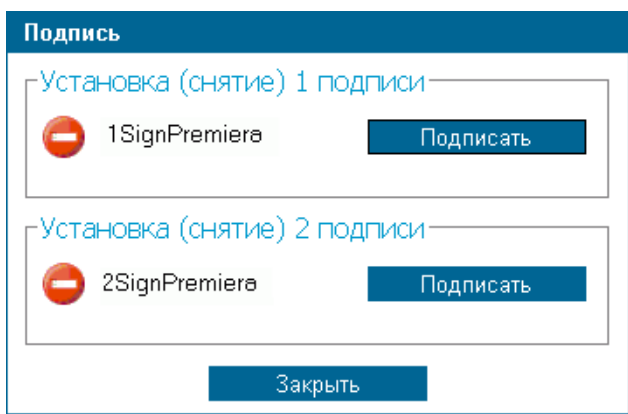

**Рис. 4.2. Окно Подпись**

В нем представлены названия абонентов ЭП, от имени которых пользователь имеет возможность подписать документ. Слева от названия криптопрофиля расположена иконка, отображающая наличие подписи данным криптопрофилем под документом: – документ не подписан данной подписью,  $\blacktriangledown$  - документ подписан данной подписью. Справа от названия криптопрофиля расположена кнопка, название которой изменяется в зависимости от того, подписан документ данной подписью или нет. Если документ не подписан, то с помощью данной кнопки выполняется его подпись (кнопка имеет название **Подписать**), если же документ подписан, то при нажатии данной кнопки выполняется снятие подписи (кнопка имеет название **Снять**).

- 6. Нажмите кнопку **Подписать** рядом с названием криптопрофилей, которыми Вы хотите подписать документ.
- 7. Нажмите кнопку **Закрыть**.
- 8. Система выдаст информационное сообщение о результатах выполненной операции.

В случае удачного выполнения операции статус документа соответствующим образом изменяется на:

- "Подписан" если под документом проставлены все необходимые подписи.
- "Подписан I (ждет II)" если под документом поставлена только первая подпись (криптопрофиль имеет право только первой подписи), и дополнительно требуется поставить вторую подпись.
- "Подписан II (ждет I)" если под документом поставлена только вторая подпись (криптопрофиль имеет право только второй подписи), и дополнительно требуется поставить первую подпись.

#### **4.2.6. Отправка документа**

Обработка документа в банке производится только после того как документ подписан всеми необходимыми подписями и выполнена операция отправки документа.

Если документ имеет статус "Подписан", то для отправки в банк выберите его в списке и нажмите

кнопку  $\Box$  на панели инструментов.

 $\Rightarrow$  Система выдаст сообщение о результатах выполненной операции. Статус документа изменится на "Принят".

Дистанционное банковское обслуживание и управление корпоративными финансами

 Если документ имеет статус "Новый", "Подписан I", "Подписан II" или «Ожидает визирования», то операции подписи и отправки документа в банк могут быть выполнены одновременно. Для этого

выберите документ в списке и нажмите кнопку **НАМ** на панели инструментов. Откроется окно **Подпись** (см. **Ошибка! Источник ссылки не найден.**).

Задайте в нем необходимые подписи (см. разд. «[Отредактированы могут быть только документы со](#page-28-1)  [статусом "Новый" или "Импортирован". Также существует возможность редактировать](#page-28-1)  [документы, имеющие статус "Подписан", "Подписан I \(ждет II\)" или "Подписан II \(ждет I\)", но](#page-28-1)  [для этого необходимо вернуть им статус "Новый" \(снять подпись\). Если документ уже отправлен,](#page-28-1)  [то система не позволит вносить в него изменения.](#page-28-1)

13. [Для редактирования документа откройте страницу со списком документов данного типа,](#page-28-1) 

выберите необходимый и нажмите кнопку  $\Box$  на панели инструментов.

- 14. [Откроется страница документа.](#page-28-1)
- 15. Внесите необходимые изменения и нажмите кнопку
- [Подпись документа»](#page-28-1) [стр. [25\]](#page-28-1)) и нажмите кнопку **Закрыть**.
	- Если пользователь обладает надлежащими правами подписи или документ подписан всеми необходимыми подписями, то система выдаст сообщение о сохранении документа со статусом "Принят".
	- После того, как документ отправлен, его статусы будут изменяться в соответствии с жизненным циклом (см. разд. [4.1,](#page-23-0) [«Статусы исходящих документов»](#page-23-0) [стр. [21\]](#page-23-0)).

#### <span id="page-31-0"></span>**4.2.7. Получение квитанции из банка**

Сервис "Интернет-Клиент" дополнен механизмом, позволяющим в интерфейсе пользователя получить заверенную ЭП банка информацию о документе и подтверждающую действия банка в отношении его документов (в каком статусе документ находится на стороне банка).

Квитанция может быть получена на отправленный в банк документ со статусом "Принят", "В обработке" или "Исполнен". Для этого выполните следующие действия:

1. В списке документов определенного типа выберите интересующий документ (он должен

иметь статус "Принят", "В обработке" или "Исполнен") и нажмите кнопку на панели инструментов.

2. Откроется окно **Квитанция банка**.

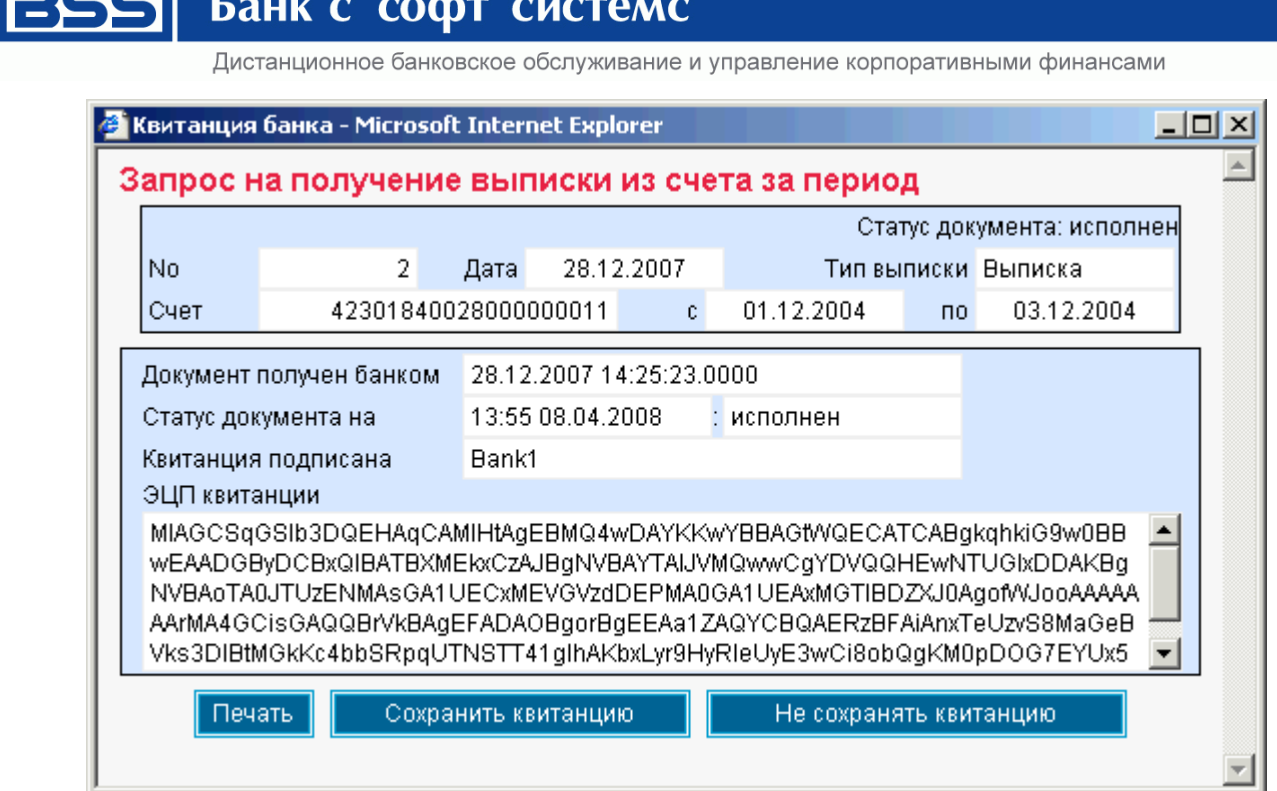

**Рис. 4.2 Окно Квитанция банка**

В данном окне представлен выбранный документ и квитанция банка на него (в нижней части окна). Могут быть выполнены следующие действия:

- Печать квитанции.
- Сохранение квитанции в файл.
- Выход из окна без сохранения квитанции.
- 3. Для того чтобы распечатать квитанцию на документ, нажмите кнопку **Печать**.
- 4. Для сохранения квитанции:
	- a. Нажмите кнопку **Сохранить квитанцию**.
	- b. Откроется окно **Сохранение квитанции банка на документ**.

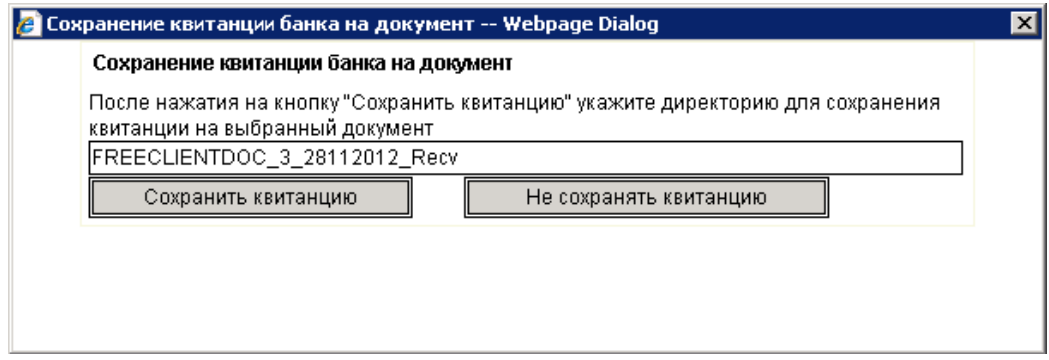

#### **Рис. 4.4. Окно Сохранение квитанции банка на документ**

c. Для выбора каталога выгрузки информации нажмите кнопку **Сохранить квитанцию**.

Дистанционное банковское обслуживание и управление корпоративными финансами

- d. Откроется стандартное окно Windows для пути каталога.
- e. Задайте путь к каталогу выгрузки документа и нажмите кнопку **Ok**.
- f. Подпись документа и его данные выгружаются в разные файлы. Система последовательно выдаст соответствующие сообщения.

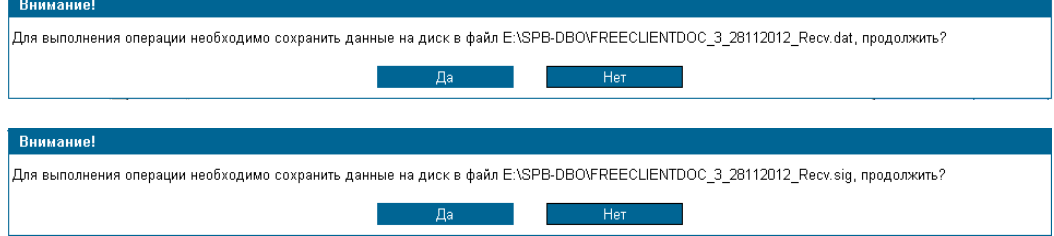

g. Для завершения выполнения операции выгрузки данных документа следует нажать кнопку **Да**.

В заданном каталоге выгрузки образуются файлы с уникальным именем и расширением: .sig – файл подписи документа, .dat – файл данных документа (квитанция). Система при создании автоматически назначает файлу квитанции и соответствующему файлу подписи документа имена в следующем формате: <Тип документа>\_<Номер документа>\_<Дата документа>\_<Статус документа>.<Тип файла>.

Файлы, полученные в результате выполнения данной ин[стр](#page-40-2)ук[ции могут быть использованы при разборе](#page-40-2)  [конфликтных ситуаций по документу, см.](#page-40-2) разд. 0, «Пароль используется для внешней [дополнительной защиты Вашей информации в случае получения доступа к ключам](#page-40-2)  неуполномоченных лиц.

Пароль [хранится на стороне банка и может быть изменен сотрудником банка по Вашей просьбе](#page-40-2)  [\(в качестве экстренной меры\) либо Вами во время сеанса работы с системой.](#page-40-2)

[Пароль следует запомнить, хранение его в письменном виде не рекомендуется, так как при этом](#page-40-2)  [возникает возможность доступа к паролю неуполномоченных лиц.](#page-40-2)

[Для того чтобы сменить пароль для входа в систему, выполните следующие действия:](#page-40-2)

1. [Выполните команды меню](#page-40-2) **Сервис** → **Безопасность** → **Смена пароля**. Откроется страница **[Смена пароля](#page-40-2)**.

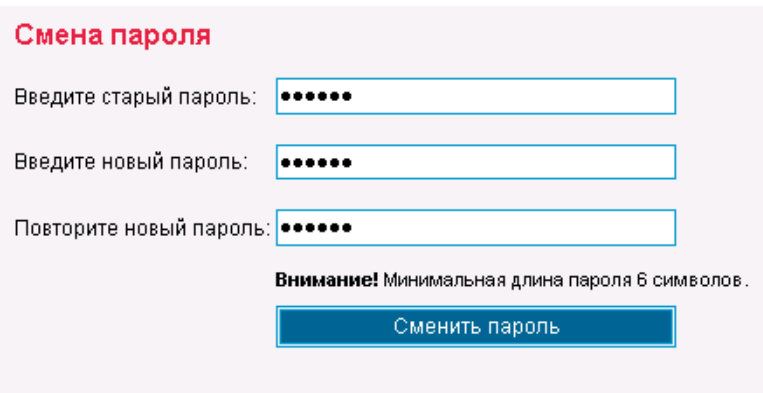

**Рис. 6[.1. Страница Смена пароля](#page-40-2)**

2. В поле **Введите старый пароль** [задайте пароль, с которым был выполнен вход в систему.](#page-40-2)

Дистанционное банковское обслуживание и управление корпоративными финансами

- 3. В полях **Введите новый пароль** и **[Повторите новый пароль](#page-40-2)** введите новый пароль.
- 4. [Нажмите кнопку](#page-40-2) **Сменить пароль**.

[В результате выполнения данной операции пароль пользователя для входа в систему будет](#page-40-2)  [изменен.](#page-40-2)

[Проверка ЭП квитанций банка»](#page-40-2) [стр. [35\]](#page-40-2).

### <span id="page-34-1"></span><span id="page-34-0"></span>**4.3. Зарплатный пакет**

Документ *Зарплатный пакет* предназначен для унификации электронного документооборота (платежных ведомостей, файлов по зачислению сумм на счета карт сотрудников или клиентов организаций), снижения рисков Банка и увеличения технологичности оказания услуг при обслуживании в рамках зарплатного проекта организаций, в том числе не имеющих расчетных счетов в ОАО «Банк «Санкт-Петербург» (далее - Банк).

С помощью документа *Зарплатный пакет* осуществляется передача электронного пакета файлов, подписанных электронной подписью, от Клиента в Банк и обеспечивается их автоматическая обработка на стороне Банка вне зависимости от наличия расчетного счета Клиента в Банке.

Порядок работы с документами по зарплатному проекту должен осуществляться по следующему алгоритму:

Сформируйте файл зачислений установленного формата (описание формата см. в Приложении «Формат файла зачислений для документа "Зарплатный пакет"»).

Создайте электронный документ «Зарплатный пакет». Для этого делайте следующее:

- Выполните команды меню **Документы** → **Документы "Зарплатный пакет"**.
- $\Rightarrow$  В правой части окна появится список документов «Зарплатный пакет», зарегистрированных в системе. Список можно отфильтровать, воспользовавшись функцией **Фильтр** (см. разд. [3.5,](#page-19-0) [«Фильтрация документов в списке»](#page-19-0) [стр. 19]).
- $\Rightarrow$  Для создания нового документа «Зарплатный пакет» нажмите кнопку  $\Box$  на панели инструментов.
- ⇒ В правой части окна появится форма документа.<br>Новый "Зарплатный лакет"

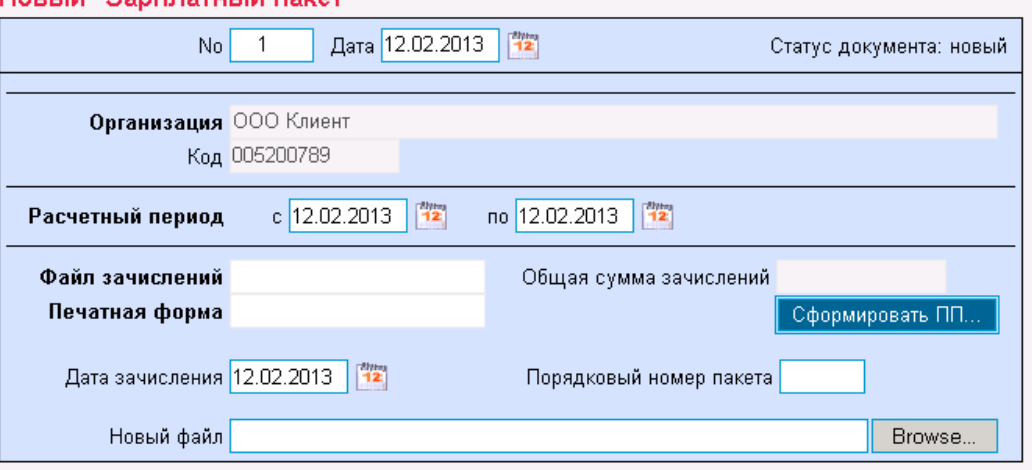

**Рис. 4.9. Страница Новый "Зарплатный пакет".**

 Укажите номер документа в поле **No**. Он должен быть уникален для данного счета плательщика. По умолчанию номер документа заполняется в соответствии с автонумерацией. Максимальная длина — 6 символов.

Дистанционное банковское обслуживание и управление корпоративными финансами

- $\Rightarrow$  В поле **Дата** выберите дату документа в календаре с помощью кнопки <sup>12</sup>. По умолчанию дата текущая.
- Поля **Организация** и **Код** заполняются автоматически.
- Поле **Расчетный период с \_\_\_ по \_\_\_** заполняется автоматически при создании документа и имеет значения текущей даты. Допускается изменение значений вручную или с помощью календаря. Дата в поле **с \_\_\_\_** должна быть раньше или равна дате в поле **по \_\_\_\_\_**.
- В поле **Новый файл** нажмите кнопку **Browse…** и выберите подготовленный заранее файл зачисления.
- При вложении файла система автоматически проводит проверку на корректность формата файла и его наименования в соответствии с описанием в Приложении «Формат файла зачислений для документа "Зарплатный пакет"».
- Поля **Файл зачисления**, **Печатная форма** и **Общая сумма зачислений** заполнятся автоматически после сохранения документов на основании данных файла.

Кнопка **Сформировать ПП** позволяет автоматически создать платежное поручение в банк на общую сумму зачислений. При этом автоматически заполняются поля плательщика и получателя, назначение платежа, а также другие реквизиты платежного поручения. Для отправки созданного с помощью этой кнопки платежного поручения, его следует проверить, подписать и отправить в обычном для платежного поручения порядке.

#### **Примечание**

В формах редактирования и просмотра документа значения полей **Файл зачисления** и **Печатная форма** представляют собой ссылки, по которым можно извлечь указанные файлы в выбранный каталог.

 $\Rightarrow$  Для отправки документа в банк нажмите кнопку  $\Box$  панели инструментов.  $\Rightarrow$ 

- **Примечание:** Другие действия над документом описаны в разд. 3 [«Общие принципы работы с исходящими](#page-25-0)  [документами»](#page-25-0) [стр. 14].
	- В результате выполнения описанных выше действий в списке документов появится новый документ со статусом, который зависит от произведенных на последнем шаге действий. Дальнейшая его обработка (если она необходима) выполняется в соответствии со стандартной процедурой
	- После успешной обработки в банке документ получит статус «Исполнен».

#### **4.4. Произвольный документ в банк**

Произвольный документ необходим для передачи в банк произвольной информации или документа, не предусмотренного системой. Данный документ аналогичен защищенному письму по электронной почте.

Произвольный документ можно создать несколькими способами:

- без использования шаблона,
- с использованием шаблона.

В качестве шаблона может быть использовано любой произвольный документ, зарегистрированный в системе.

Для создания нового произвольного документа выполните действия:

- Выполните команды меню **Документы → Произвольные документы в банк**.
	- $\Rightarrow$  В правой части окна появится список произвольных документов, зарегистрированных в системе. Список можно отфильтровать, воспользовавшись функцией **Фильтр** (см. разд. [3.5,](#page-19-0) [«Фильтрация](#page-19-0)  [документов в списке»](#page-19-0) [стр. 16]).
- Для создания нового произвольного документа на основе шаблона выделите в списке документ, который хотите использовать в качестве шаблона. Для создания нового произвольного документа без использования шаблона не выделяйте документы в списке.
- $\mathcal{F}$  Нажмите кнопку на панели инструментов.
- В правой части окна появится форма документа.

Дистанционное банковское обслуживание и управление корпоративными финансами

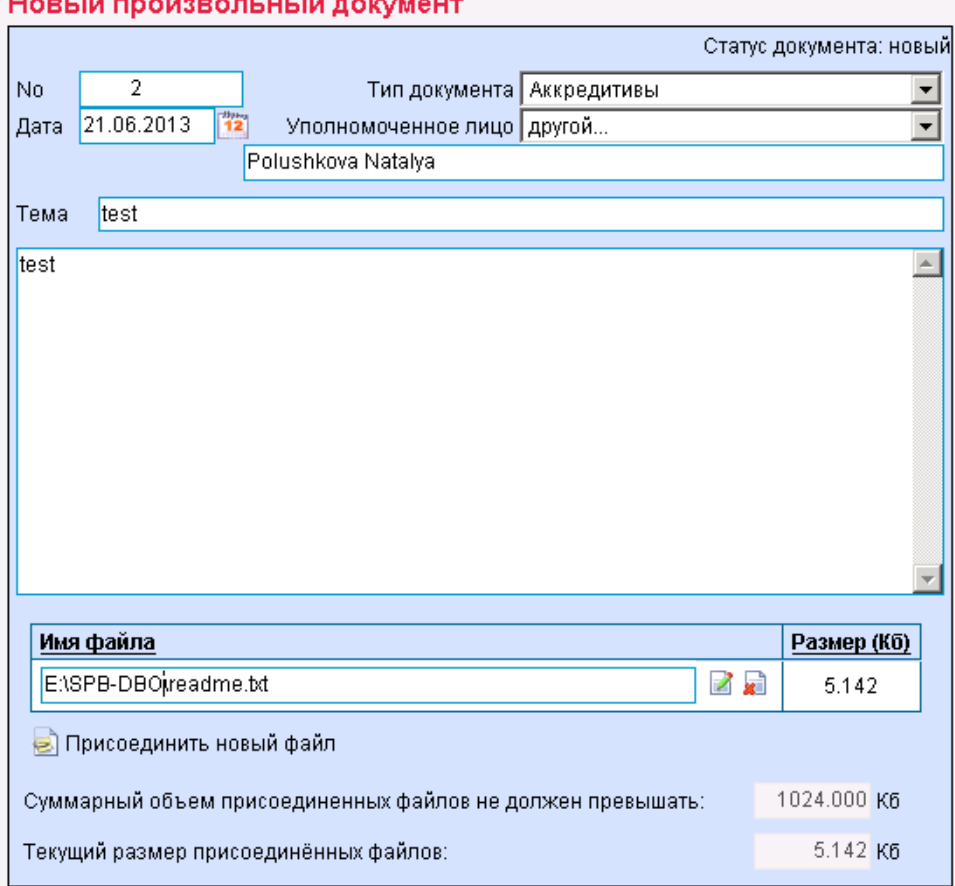

#### 

#### **Рис. 4.3 Страница Новый произвольный документ**

- В поле **No** укажите **номер** документа. По умолчанию номер документа заполняется в соответствии с автонумерацией. Максимальная длина — 6 символов
- **В поле Дата выберите дату документа в календаре с помощью кнопки <sup>12</sup>. По умолчанию дата** текущая.
- В поле **Тип документа** выберите тип произвольного документа.

#### **Примечание**

Поле обязательно для заполнения.

- В поле **Уполномоченное лицо** задайте имя уполномоченного лица по документу. Для выбора из списка доступны только имена, которые заданы в справочнике *Уполномоченные лица*. Если необходимое Вам имя отсутствует в списке, то в поле **Уполномоченное лицо** задайте значение "другой" и напишите имя вручную в поле, расположенном ниже.
- В поле **Тема** укажите тему сообщения.
- Введите текст сообщения в поле **Текст документа**.
- При необходимости присоедините файлы. Для этого нажмите кнопку . Станет доступно поле **Присоединяемые файлы**. В нем задайте путь к файлу, который необходимо присоединить. Путь может быть задан вручную или в стандартном окне Windows для открытия файла, которое вызывается с помощью кнопки **Browse**.

#### **Примечание**

Суммарный объем присоединенных файлов не должен превышать 1024.000 Кб.

**• Для отправки документа в банк нажмите кнопку LX** панели инструментов

Дистанционное банковское обслуживание и управление корпоративными финансами

**Примечание:** Другие действия над документом описаны в разд. [4.2](#page-25-0) [«Общие принципы работы с исходящими](#page-25-0)  [документами»](#page-25-0) [стр[.23\]](#page-25-0).

В результате выполнения описанных выше действий в списке *произвольных документов в банк* появится новый документ со статусом, который зависит от произведенных на последнем шаге действий. Дальнейшая его обработка (если она необходима) выполняется в соответствии со стандартной процедурой.

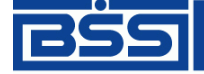

Дистанционное банковское обслуживание и управление корпоративными финансами

### **5. Входящие документы**

<span id="page-38-0"></span>Входящими документами на стороне клиента являются документы, отправленные банком. В стандартной поставке системы ДБО BS-Client v.3 представлены следующие виды банковских документов:

<span id="page-38-1"></span>Произвольные документы из банка.

### **5.1. Произвольный документ из банка**

Данный вид документов используется банком для передачи клиентам произвольной информации или документа, не предусмотренного системой. Произвольный документ аналогичен защищенному письму по электронной почте.

Список полученных произвольных документов из банка отображается на странице **Произвольные документы из банка**, которая отображается в рабочей области окна при выполнении команд меню **Документы из банка** → **Произвольные документы из банка**.

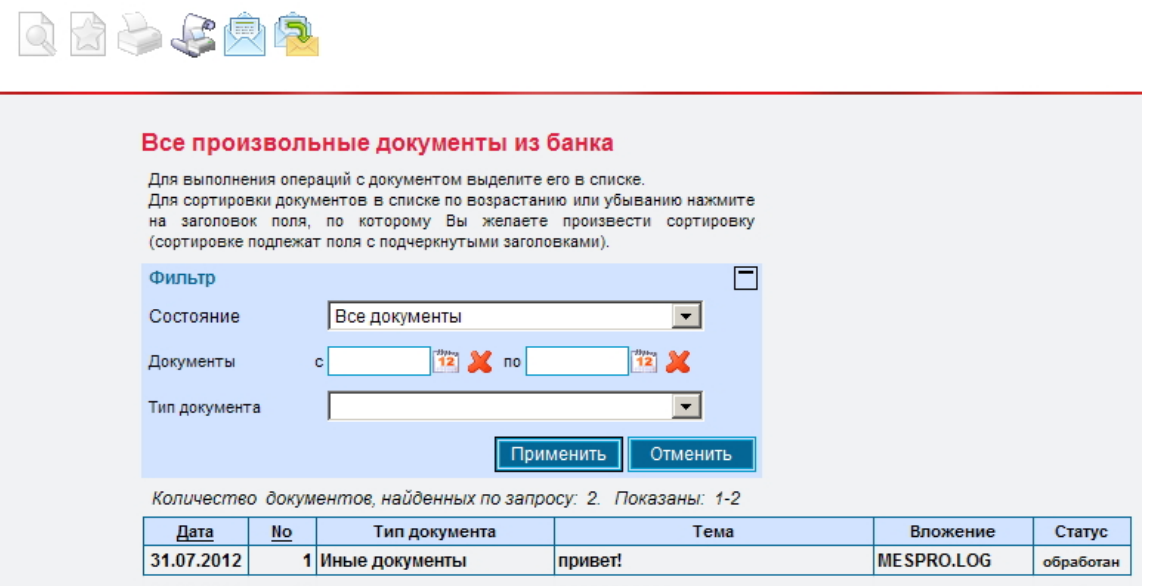

**Рис. 5.4. Страница Произвольные документы из банка**

Список документов, представленных на странице, зависит от значения поля **Состояние** (в блоке **Фильтр**).

- 1. Для того чтобы увидеть более подробно письмо, выделите интересующий документ в списке и выполните двойной щелчок левой кнопкой мыши.
- 2. На экране появится окно **Произвольный документ из банка**.

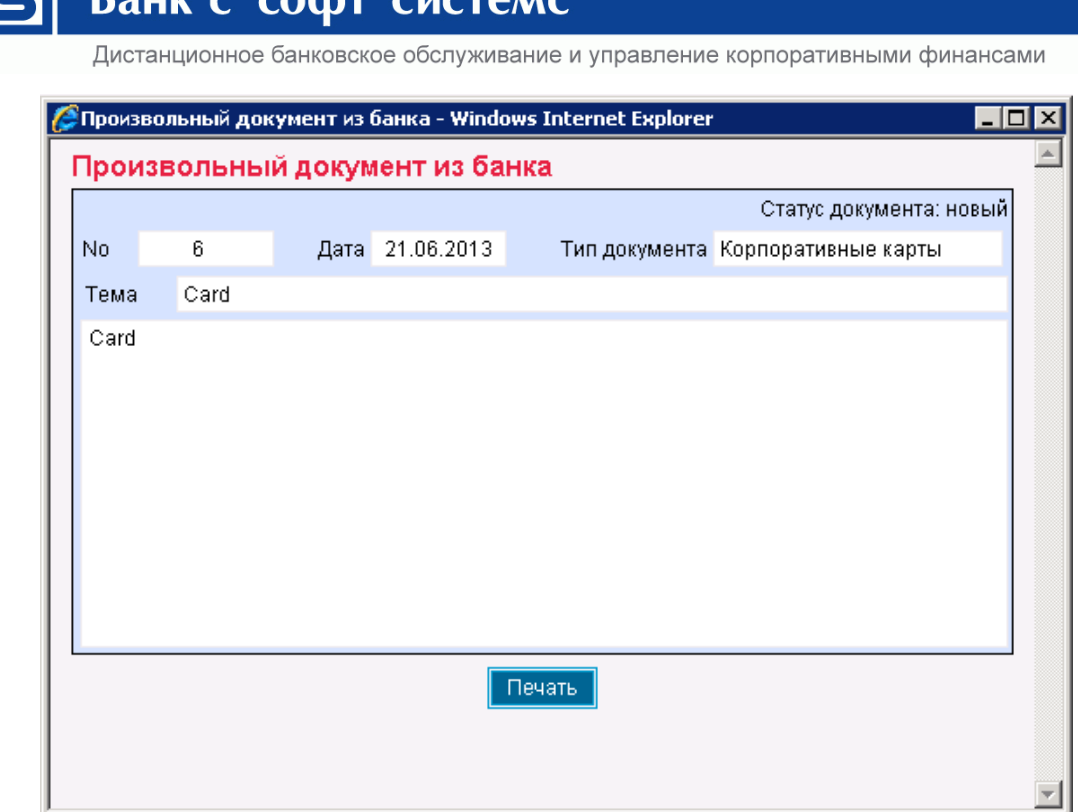

#### **Рис. 5.1 Окно Произвольный документ из банка**

Документ помимо текста может также содержать присоединенные файлы.

 Для того чтобы просмотреть присоединенный файл, выполните по его названию щелчок левой кнопкой мыши.

Будет выдано стандартное окно Windows для выбора действия, которое следует произвести с файлом. Его можно сохранить или открыть новом окне.

- **Примечание**: Приложение, которое будет открыто для просмотра файла с определенным расширением задается в настройках операционной системы (Windows).
	- Документы, содержащие информацию, представляющую наибольший интерес, могут быть

переведены в состояние *Избранное*. Для этого нажмите кнопку **на панели инструментов** страницы **Произвольные документы из банка** (см. рис. 5.4).

- Для того чтобы документ вручную пометить как прочитанный:
- Выделите интересующий документ (или несколько документов) в списке страницы **Произвольные документы из банка** (см. рис. 5.4).
- Нажмите кнопку на панели инструментов.
- Выбранный документ (или несколько документов) будет помечен как прочитанный.
- Для того чтобы документ вручную пометить как новый:
- Выделите интересующий документ (или несколько документов) в списке страницы **Произвольные документы из банка** (см. рис. 5.4).
- $\circ$  Нажмите кнопку на панели инструментов.
- Выбранный документ (или несколько документов) будет помечен как новый.
- Для того чтобы увидеть новые, избранные, или прочитанные документы, отфильтруйте список по полю **Состояние**.

Дистанционное банковское обслуживание и управление корпоративными финансами

### **6. Безопасность**

### <span id="page-40-2"></span><span id="page-40-1"></span><span id="page-40-0"></span>**6.1. Смена пароля**

Пароль используется для внешней дополнительной защиты Вашей информации в случае получения доступа к ключам неуполномоченных лиц.

Пароль хранится на стороне банка и может быть изменен сотрудником банка по Вашей просьбе (в качестве экстренной меры) либо Вами во время сеанса работы с системой.

Пароль следует запомнить, хранение его в письменном виде не рекомендуется, так как при этом возникает возможность доступа к паролю неуполномоченных лиц.

Для того чтобы сменить пароль для входа в систему, выполните следующие действия:

5. Выполните команды меню **Сервис** → **Безопасность** → **Смена пароля**. Откроется страница **Смена пароля**.

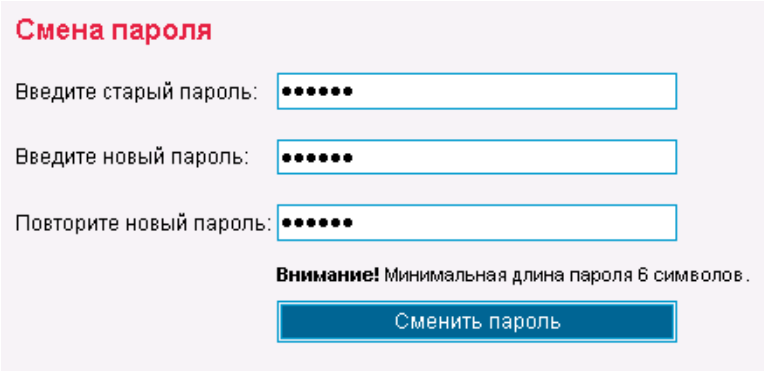

**Рис. 6.1. Страница Смена пароля**

- 6. В поле **Введите старый пароль** задайте пароль, с которым был выполнен вход в систему.
- 7. В полях **Введите новый пароль** и **Повторите новый пароль** введите новый пароль.
- 8. Нажмите кнопку **Сменить пароль**.

В результате выполнения данной операции пароль пользователя для входа в систему будет изменен.

#### **6.2. Проверка ЭП квитанций банка**

Сервис "Интернет-Клиент" дополнен механизмом, позволяющим в интерфейсе пользователя получить информацию о документе, заверенную ЭП банка и подтверждающую действия банка в отношении его документов (прием, исполнение).

Для проверки соответствия ранее выгруженных ЭП и квитанций банка на документ (см. инстр. [«Получение квитанции из банка»](#page-31-0) [стр. [27\]](#page-31-0)) выполните следующие действия:

Выполните команды меню **Сервис** → **Безопасность** → **Проверка квитанций**. Откроется страница **Проверка ЭП квитанций банка**.

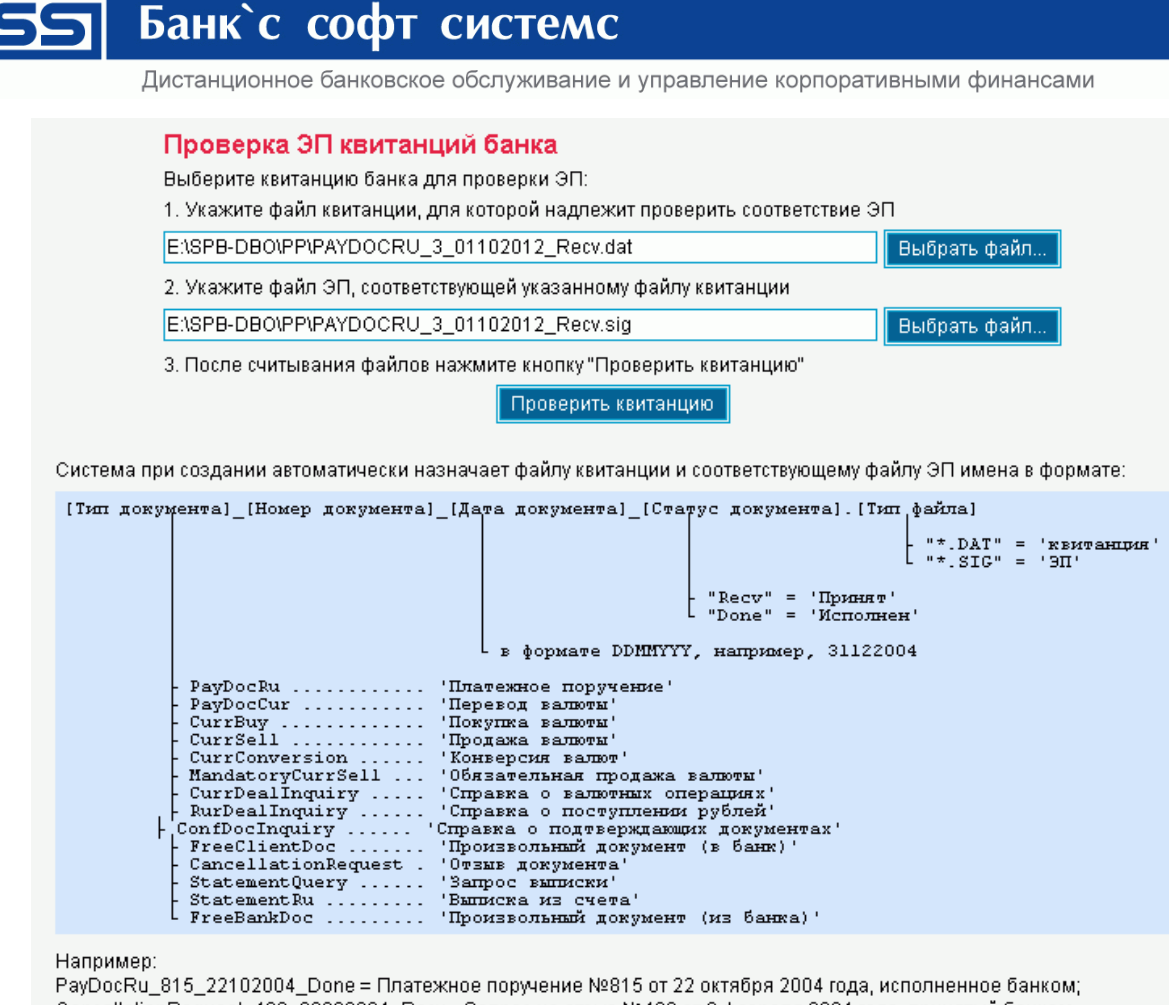

CancellationRequest\_426\_08022004\_Recv = Запрос на отзыв №426 от 8 февраля 2004 года, принятый банком.

#### **Рис. 6.2 Страница Проверка ЭП квитанций банка**

- 1. Укажите файл квитанции, содержащей данные документа, для которого необходимо проверить соответствие подписи. Значение поля может быть задано вручную или с помощью стандартного окна Windows для выбора файла, вызываемого при нажатии кнопки **Считать файл / Обзор**. Файл квитанции должен иметь расширение \*.dat.
- 2. Укажите файл подписи документа, для которой нужно проверить соответствие квитанции банка. Значение поля может быть задано вручную или с помощью стандартного окна Windows для выбора файла, вызываемого при нажатии кнопки **Считать файл / Обзор**. Файл подписи должен иметь расширение \*.sig.
- 3. Нажмите кнопку **Проверить квитанцию**.

Будет запущена процедура проверки соответствия ЭП и квитанции документа. По окончании проверки система выдаст сообщение с ее результатами. Например:

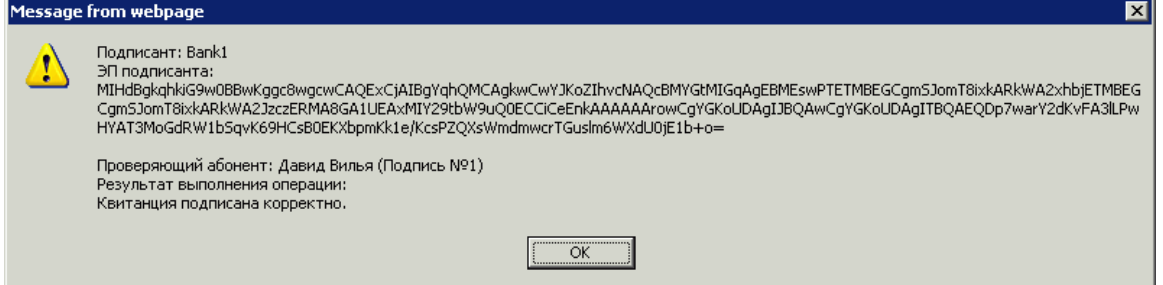

Дистанционное банковское обслуживание и управление корпоративными финансами

### **6.3. Настройка параметров ключевых носителей абонентов ЭП**

<span id="page-42-0"></span>Хранение настроек криптозащиты (комплекта ключей) в предыдущих версиях системы (с 15.5 и ниже) производилось в базе данных "ДБО BS-Client" на стороне банка.

Начиная с версии 17.0.1 пользователям системы с типом защиты канала односторонний SSL или двусторонний SSL (TLS) предоставлена возможность самостоятельно назначать место хранения ключей СКЗИ (например, при использовании для хранения ключей FLASH-накопителей путь к FLASH-накопителю может быть различным на различных компьютерах пользователя).

В любой момент работы в системе, Вы можете изменить настройки хранения ключей криптозащиты.

Настройка параметров ключевых носителей абонентов ЭП может выполняться при входе в систему на этапе дополнительной авторизации (см. гл. [1,](#page-6-0) [«Запуск системы»](#page-6-0) [стр. [7\]](#page-6-0)).

Для редактирования параметров ключевых носителей абонентов ЭП в ходе работы с системой выполните следующие действия:

1. Выполните команды меню **Сервис** → **Безопасность** → **Параметры ключевых носителей**. Откроется окно **Настройка параметров ключевых носителей абонентов ЭП**.

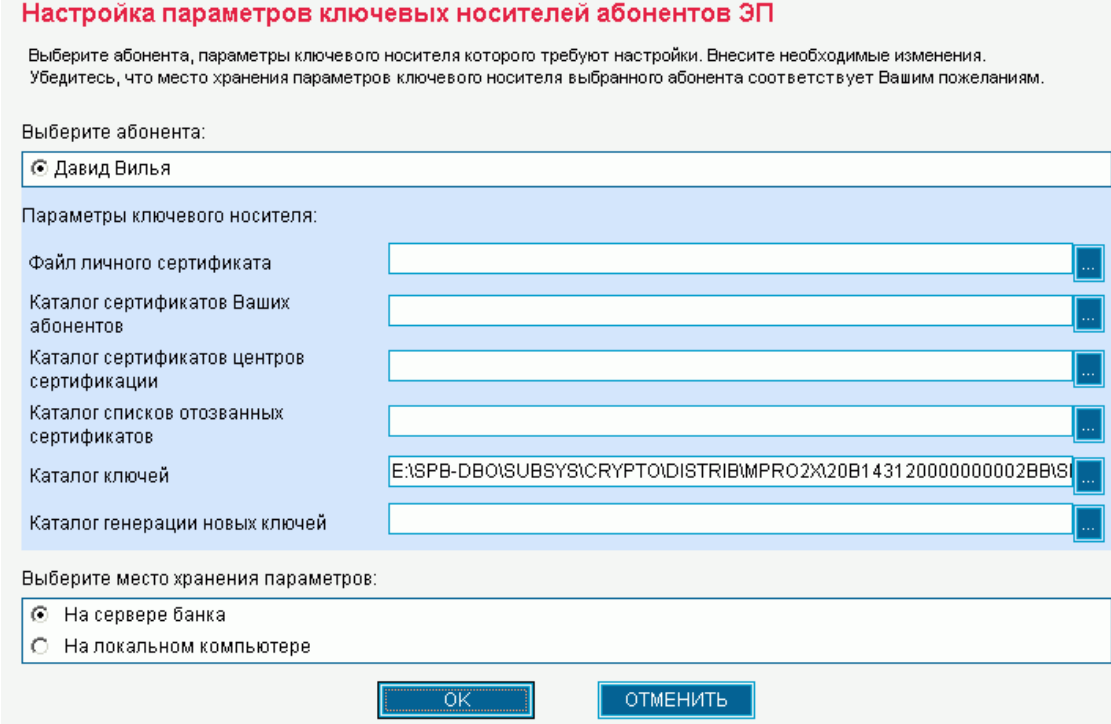

<span id="page-42-1"></span>**Рис. 6.1 Страница Настройка параметров ключевых носителей абонентов ЭП**

- 2. В блоке выбора **Выберите абонента** выберите название абонента ЭП, для которого Вы хотите выполнить редактирование места хранения и параметры ключевого носителя абонента.
- 3. Набор полей, представленных в блоке **Параметры ключевого носителя**, зависит от вида СКЗИ пользователя.

**Примечание**

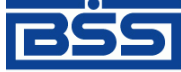

Дистанционное банковское обслуживание и управление корпоративными финансами

Пути **Файл личного сертификата** и **Каталог сертификатов Ваших абонентов** по умолчанию пустые. Можно оставить их пустыми, и тогда сертификаты будут браться из базы сервера.

- 4. Также есть возможность задать пути к месту хранения ключей СКЗИ самостоятельно:
	- Файл личного сертификата полный путь к файлу Вашего сертификата;
	- Каталог сертификатов Ваших абонентов путь к каталогу, в котором хранятся сертификаты абонентов ЭП;
	- Каталог ключей путь к каталогу с ключами электронной подписи;
	- Каталог генерации новых ключей для выполнения перегенерации ключей настройка утилиты AdminPKI
	- Каталог сертификатов центров сертификации путь к каталогу, в котором хранятся сертификаты центров сертификации; в случае пустого значения за указанный каталог принимается <Private disk/directory>\CA;
	- Каталог списков отозванных сертификатов путь к каталогу, в котором хранятся списки отозванных сертификатов; в случае пустого значения за указанный каталог принимается <Private disk/directory>\CRL.
- 5. В блоке выбора **Выберите место хранения параметров** задайте способ хранения параметров абонента ЭП.
	- Для того чтобы данные параметры хранились в базе данных банка, выберите значение "На сервере банка". Они будут храниться на сервере ДБО в настройках активного сертификата в криптопрофиле указанного абонента.
	- Для того чтобы настройки хранились на текущем компьютере, выберите значение "На локальном компьютере". Сохранение будет осуществляется в файле конфигурации BssCrLoc.cfg. Хранящиеся локально, настройки действуют на весь криптопрофиль в целом (то есть на любые ключи, относящиеся к данному криптопрофилю).
- 6. Для сохранения изменений нажмите кнопку **ОК**. Для восстановления предыдущих настроек нажмите кнопку **Отмена**.

#### **6.4. Перегенерация комплекта ключей**

Перегенерация комплекта ключей производится при первом входе в систему для замены технологических ключей на рабочие, а также при плановом продлении срока действия ключей. В дальнейшем перегенерация ключей может быть произведена в любое время, например, в случае компрометации ключей.

#### **Примечание**

Если у Вас, кроме системы Интернет-Клиент, установлена еще и система Банк-Клиент, то перегенерацию комплекта ключей необходимо производить через систему Банк-Клиент. См. п.9 "Руководство оператора БК.doc".

Для перегенерации ключей выполните следующие действия:

1. Выполните команды меню **Сервис** → **Безопасность** → **Перегенерация комплекта ключей** → **Профили**.

Откроется страница **Перегенерация комплекта ключей**.

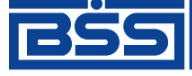

Дистанционное банковское обслуживание и управление корпоративными финансами

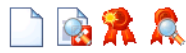

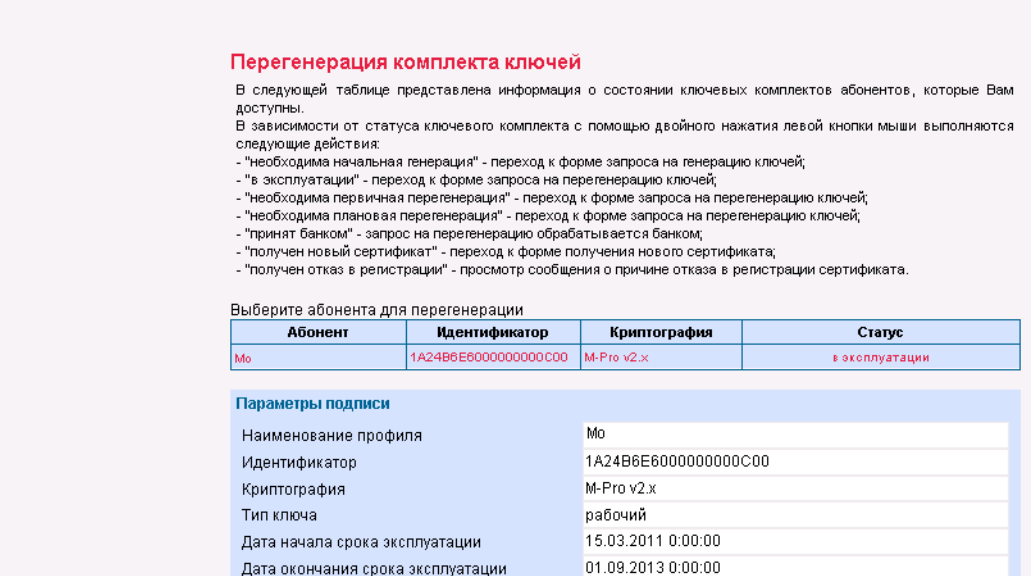

#### **Рис. 6.2 Страница Перегенерация комплекта ключей**

На данной странице представлен список ЭП, доступных текущему пользователю.

- 2. Выделите абонента и нажмите кнопку на панели инструментов.
- 3. Ознакомьтесь с появившимся на экране описанием процесса перегенерации комплекта ключей.

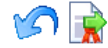

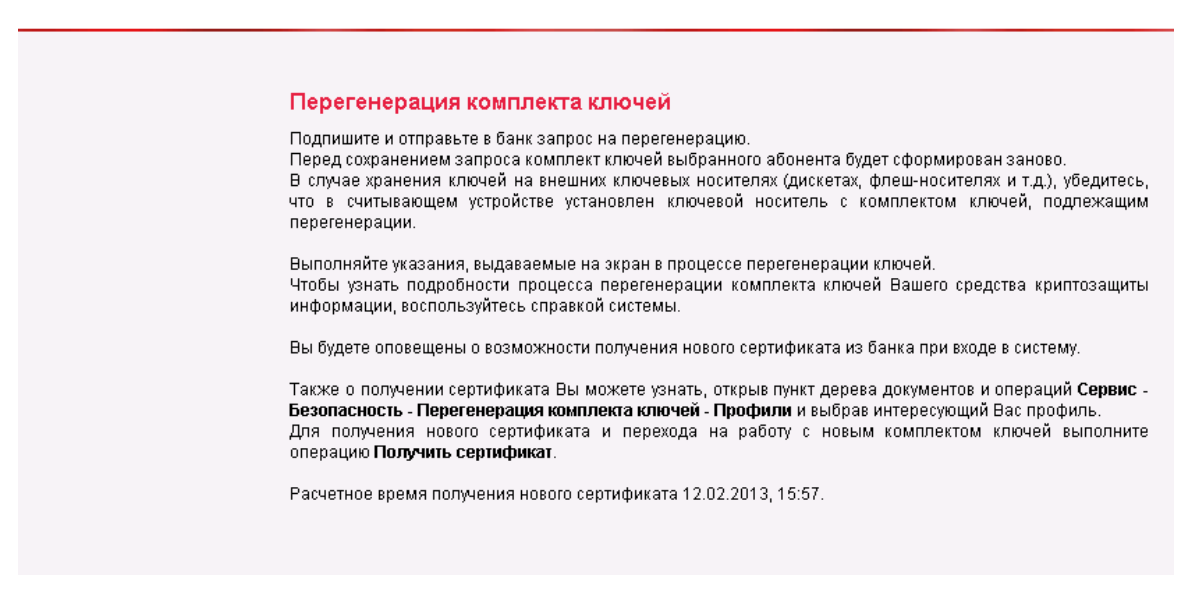

**Рис. 6.3 Страница Перегенерация комплекта ключей**

Дистанционное банковское обслуживание и управление корпоративными финансами

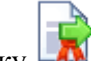

- 4. Нажмите кнопку **на панели инструментов страницы.**
- 5. В появившемся окне нажмите кнопку **Подписать** для подписи документа.

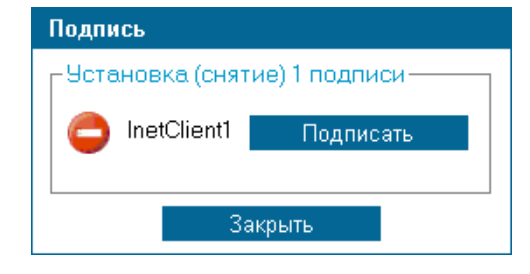

#### **Рис. 6.4 Окно Подпись**

6. Автоматически осуществится переход на страницу **Перегенерация комплекта ключей**. Абонент, для которого был отправлен запрос на перегенерацию ключей, находится в статусе «Принят банком». После обработки в банке статус изменится на «Получен новый сертификат».

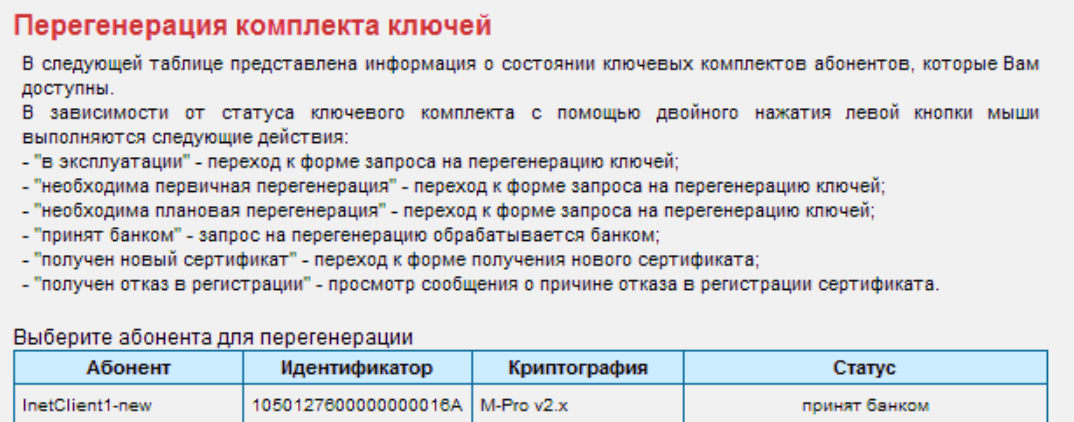

#### **Рис. 6.7. Абонент в статусе «принят банком»**

7. После обработки в банке статус изменится на «Получен новый сертификат».

#### Перегенерация комплекта ключей

В следующей таблице представлена информация о состоянии ключевых комплектов абонентов, которые Вам доступны.

В зависимости от статуса ключевого комплекта с помощью двойного нажатия левой кнопки мыши выполняются следующие действия:

- "в эксплуатации" - переход к форме запроса на перегенерацию ключей;

- "необходима первичная перегенерация" - переход к форме запроса на перегенерацию ключей;

- "необходима плановая перегенерация" - переход к форме запроса на перегенерацию ключей;

- "принят банком" - запрос на перегенерацию обрабатывается банком;

- "получен новый сертификат" - переход к форме получения нового сертификата;

- "получен отказ в регистрации" - просмотр сообщения о причине отказа в регистрации сертификата.

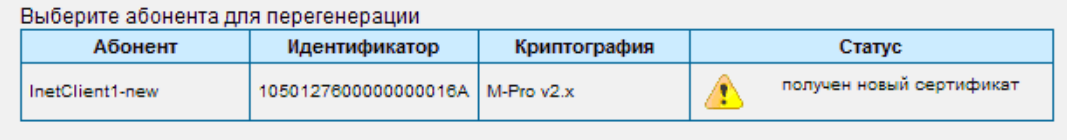

#### **Рис. 6.8. Абонент в статусе «получен новый сертификат»**

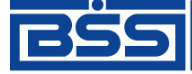

Дистанционное банковское обслуживание и управление корпоративными финансами

8. Выделите абонента в статусе «Получен новый сертификат» и нажмите кнопку **Але**на панели инструментов страницы. Появится окно:

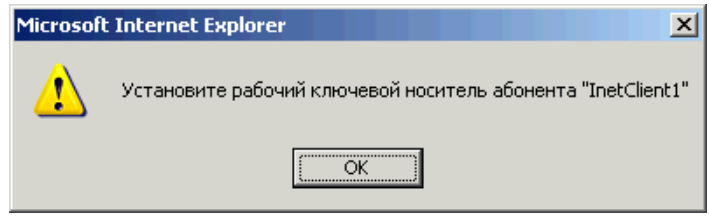

9. Нажмите кнопку **ОК**.

Появится следующее описание процесса перегенерации ключа электронной подписи.

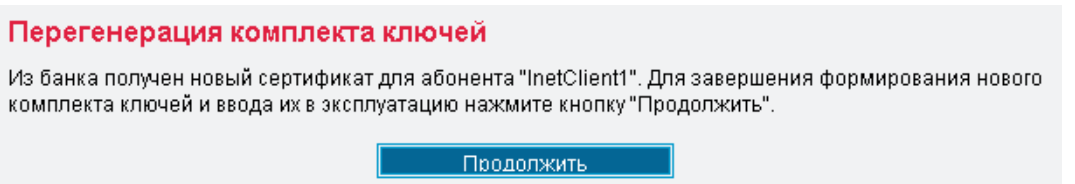

- <span id="page-46-0"></span>**Примечание:** Если с момента предыдущей перегенерации Ваших ключей банк поменял свои ключи, то появится другая надпись, описанная в инстр. [«Особенности перегенерации при новом банковском сертификате»](#page-47-0) [стр. 42].
	- 10. Нажмите кнопку **Продолжить**.
	- 11. Система обработает запрос и выдаст сообщение о завершении процедуры перегенерации ключа электронной подписи и переходе на новый комплект ключей.

#### Перегенерация комплекта ключей

Вы переведены на работу с новым комплектом ключей.

#### **Рис. 6.9. Завершение процесса перегенерации комплекта ключей**

Новый сертификат зарегистрирован банком, Вы можете работать с системой BS-Client на новом комплекте ключей.

- 12. Выполните команды меню **Сервис** → **Безопасность** → **Перегенерация комплекта ключей** → **Профили**. Абонент, для которого была произведена процедура перегенерации ключей, должен находиться в статусе «В эксплуатации».
- 13. Выделите абонента и нажмите кнопку **на начели инструментов страницы**. Откроется страница, содержащая данные сертификата ключа проверки электронной подписи.

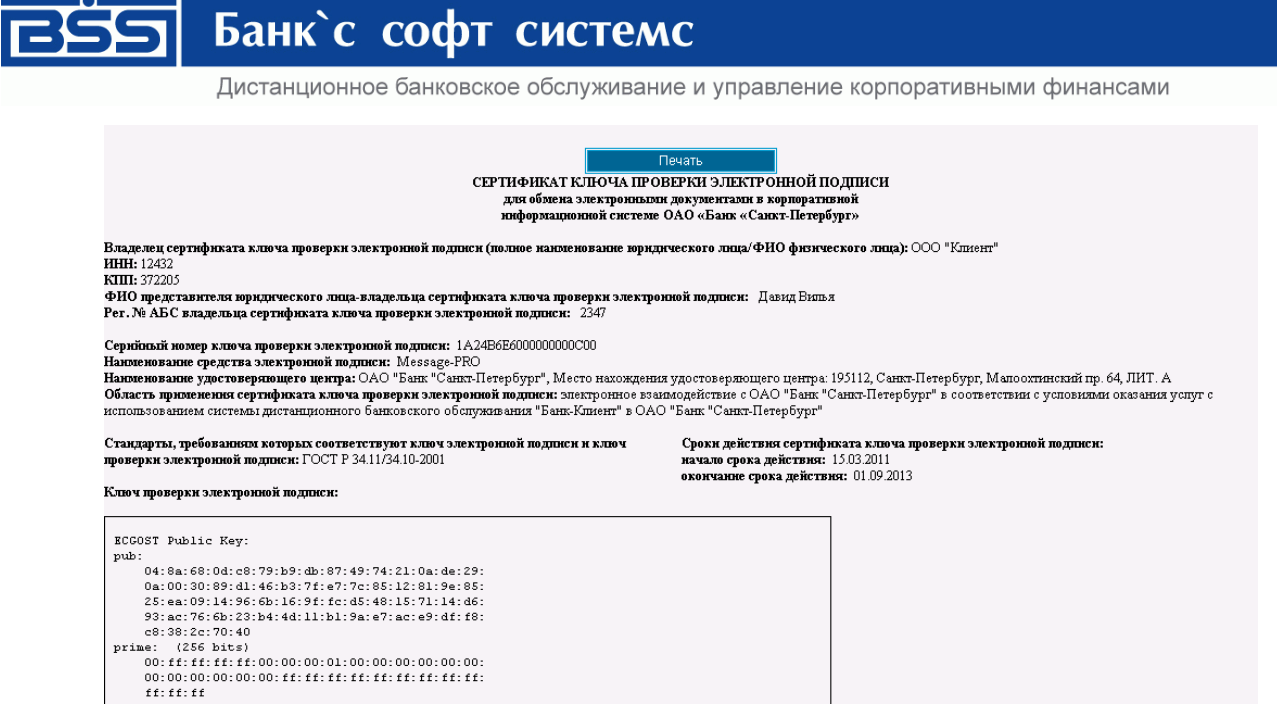

**Рис. 6.10. Фрагмент страницы, содержащей данные сертификата ключа проверки электронной подписи абонента**

14. Нажмите кнопку **Печать**. Распечатайте сертификат в двух экземплярах. Подпишите у руководителя оба экземпляра, поставьте печать организации и предоставьте оба экземпляра в банк. Это необходимое условия для перехода в рабочий режим..

#### <span id="page-47-0"></span>**6.4.1. Особенности перегенерации при новом банковском сертификате**

Если с момента предыдущей перегенерации Ваших ключей банк поменял свои ключи, то при попытке получить сертификат для абонента в статусе «Получен новый сертификат» появится следующая надпись:

#### Перегенерация комплекта ключей

.

Из банка получен новый сертификат для абонента "InetClient1-new". Полученный сертификат подписан уже новым банковским сертификатом. Для регистрации полученного сертификата абонента необходимо предварительно принять новый банковский сертификат. Для этого нажмите кнопку "Скачать". ВНИМАНИЕ!

Обязательно сохраните файл банковского сертификата! Без этого невозможно будет зарегистрировать ваш новый сертификат абонента! Перед сохранением будет предложен выбор - куда сохранить банковский сертификат. Следует указать любое место на вашем диске. Во время сохранения будет задан дополнительный подтверждающий

вопрос о намерении системы сохранить файл в указанное вами место, на который следует ответить положительно. Скачать

### **Рис. 6.11. Описание действий при новом банковском сертификате**

- 1. Ознакомьтесь с информацией и нажмите кнопку **Скачать**.
- 2. В открывшемся окне выбора места сохранения укажите произвольный каталог, в который будет сохранен новый банковский сертификат.
- 3. В открывшемся окне подтверждения нажмите кнопку **Да** для подтверждения сохранения файла нового банковского сертификата в указанный каталог.
- 4. Новый банковский сертификат будет сохранен. Появится описание дальнейших действий (см. п. [11](#page-46-0) предыдущего раздела).

<span id="page-48-0"></span>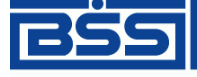

Дистанционное банковское обслуживание и управление корпоративными финансами

### **7. Настройка интерфейса**

На странице **Настройка интерфейса**, вызываемой с помощью команд меню **Сервис** → **Настройка интерфейса**, пользователь имеет возможность настроить отображение фильтра, многостраничных документов и задать язык локализации интерфейса системы (только для клиентов с защитой канала BS-Defender или TLS).

#### Настройка интерфейса

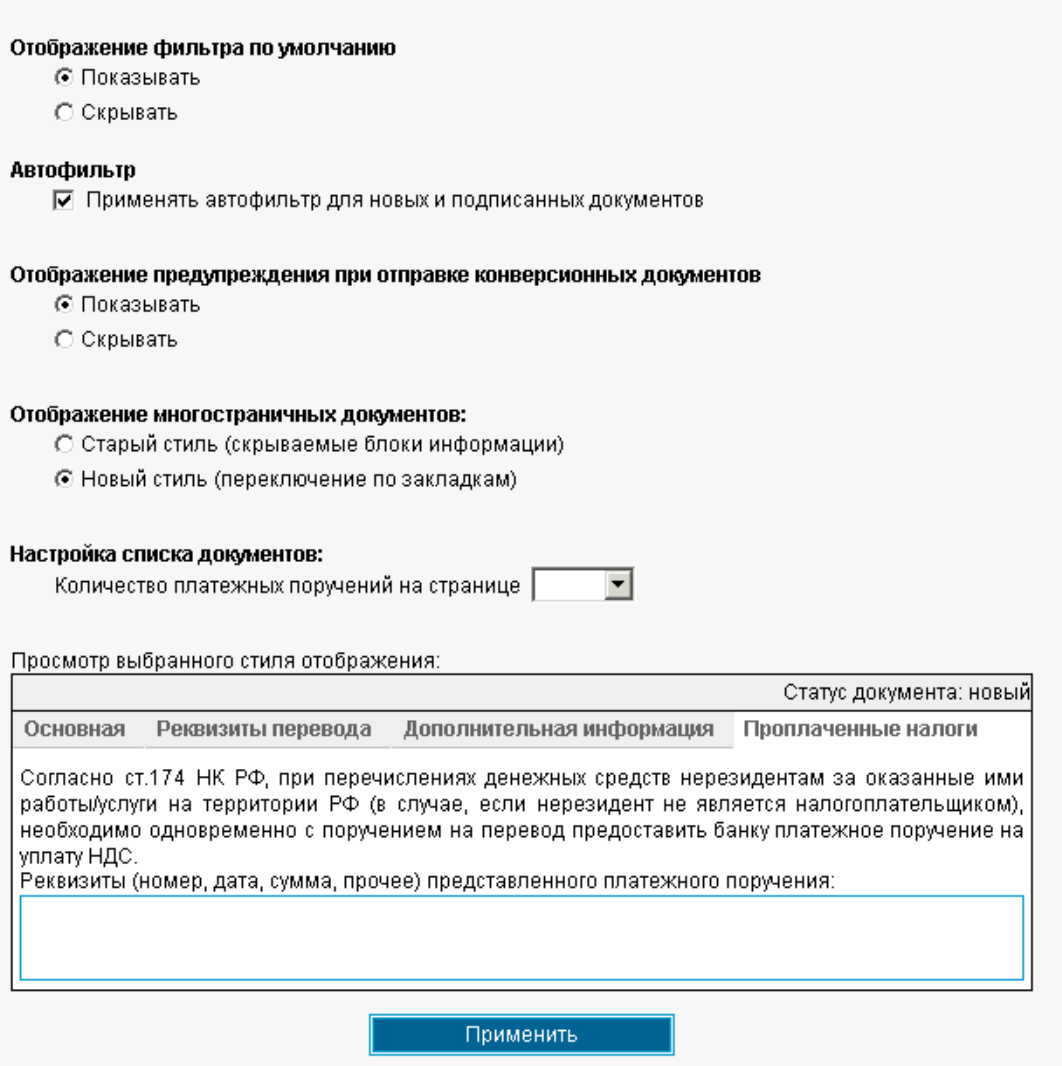

**Рис. 7.1. Страница Настройка интерфейса**

- 1. Для того чтобы при переходе на страницу списка документов или справочника поля блока **Фильтр** были скрыты, в блоке выбора **Отображение фильтра по умолчанию** выберите значение "Скрывать".
- 2. Заполнение блока выбора **Автофильтр** включает в списке документов автоматическую фильтрацию по статусу при сохранении новых и подписанных документов. При заполненном поле выбора после сохранения документа в состоянии "Новый" в списке документов будут отображаться только документы в статусе "Новый". Аналогично при сохранении документов в статусе "Подписан".

Дистанционное банковское обслуживание и управление корпоративными финансами

- 3. Параметр **Отображение предупреждения при отправке конверсионных документов** используется в том случае, если в запросе курса сделки было несколько сумм. В этом случае, если стоит значение параметра "Показывать", при отправке конверсионных документов будет отображаться предупреждение о том, что документ будет принят только когда придут все документы по этому курсу.
- 4. Для того чтобы блоки информации многостраничных документов были представлены на различных закладках, в блоке выбора **Отображение многостраничных документов** выберите значение "Новый стиль (переключение по закладкам)". Внизу блока показан пример того, как документ будет выглядеть в выбранном стиле.
- 5. Параметр **Настройка списка документов** используется для настройки максимального количества платежных поручений в списке, отображающихся на странице. Количество документов выбирается с помощью кнопки в поле **Количество платежных поручений на страницы**.

#### **Примечание**

Данное ограничение действует также в фильтре списка платежных поручений.

6. После изменения необходимых настроек нажмите кнопку **Применить**.

Дистанционное банковское обслуживание и управление корпоративными финансами

### <span id="page-50-0"></span>**ПРИЛОЖЕНИЯ**

### <span id="page-50-1"></span>**Формат файла зачисления для документа «Зарплатный пакет»**

Банк передает в Организацию файл с номерами вновь открытых счетов карт на основании информации, предоставленной Организацией Банку (п.1 Интерфейсного соглашения). Файл формируется общий: и по счетам карт резидентов, и по счетам карт нерезидентов.

При передаче данного файла Банком в Организации поле SBK\_SUM («Сумма зачисления на счет») первоначально заполняется символом «0».

Данная информация служит для формирования Организацией массива зачисления. Организация формирует массив зачисления в виде файла идентичной структуры BFFFF\_XXXXX.DDNN в формате DBF посредством заполнения поля SBK\_SUM («Сумма зачисления на счет») и передает массив зачисления в Банк.

Банк пополняет счета карт сотрудников Организации в соответствии с массивом зачисления ВFFFF\_XXXXX.DDNN, где

- В константа, заглавная латинская буква «B».
- FFFF код филиала, обслуживающего счета карт сотрудников Организации (устанавливается Банком).
- XXXXX код организации, перечисляющей заработную плату (устанавливается Банком),
- **DD** день месяца,
- NN порядковый номер файла в течение дня.

#### **Таблица 1. Структура файла BFFFF\_XXXXX.DDNN.DBF**

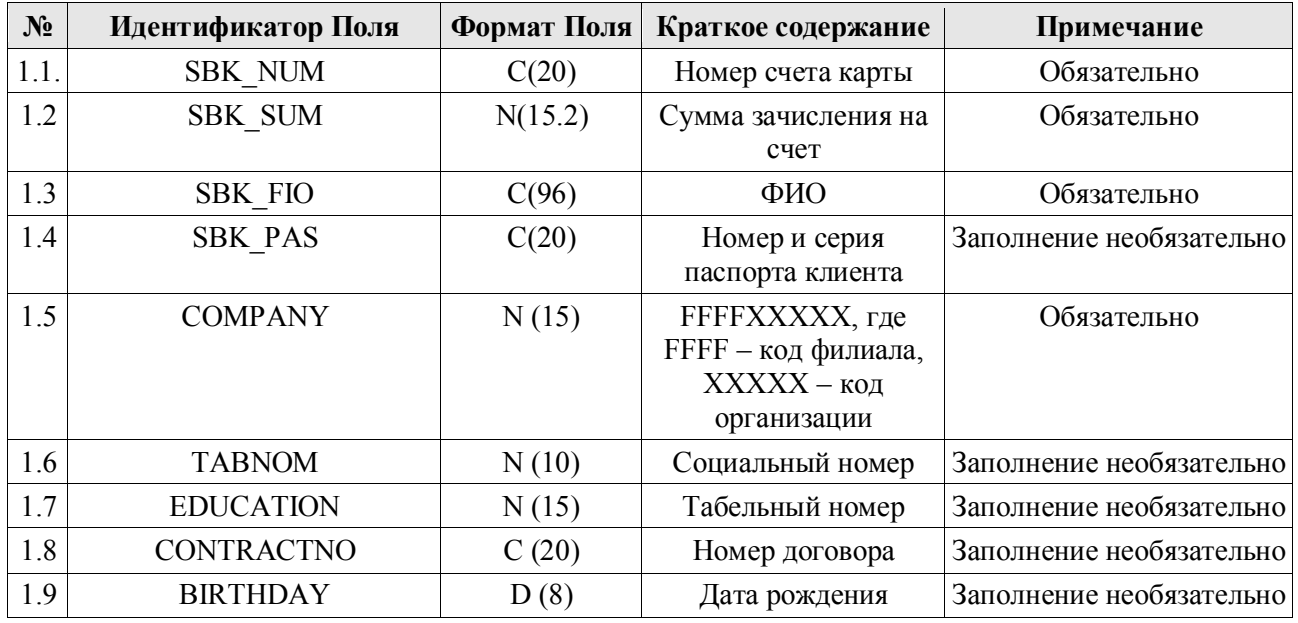

Дистанционное банковское обслуживание и управление корпоративными финансами

### **Загрузка из файла в формате XML**

П

Процедура и функционал загрузки из файла формата XML аналогичны загрузке из файла формата DBF. Структура файла загрузки в формате XML представлена в следующей таблице

#### **Таблица 2. Структура файла формата XML**

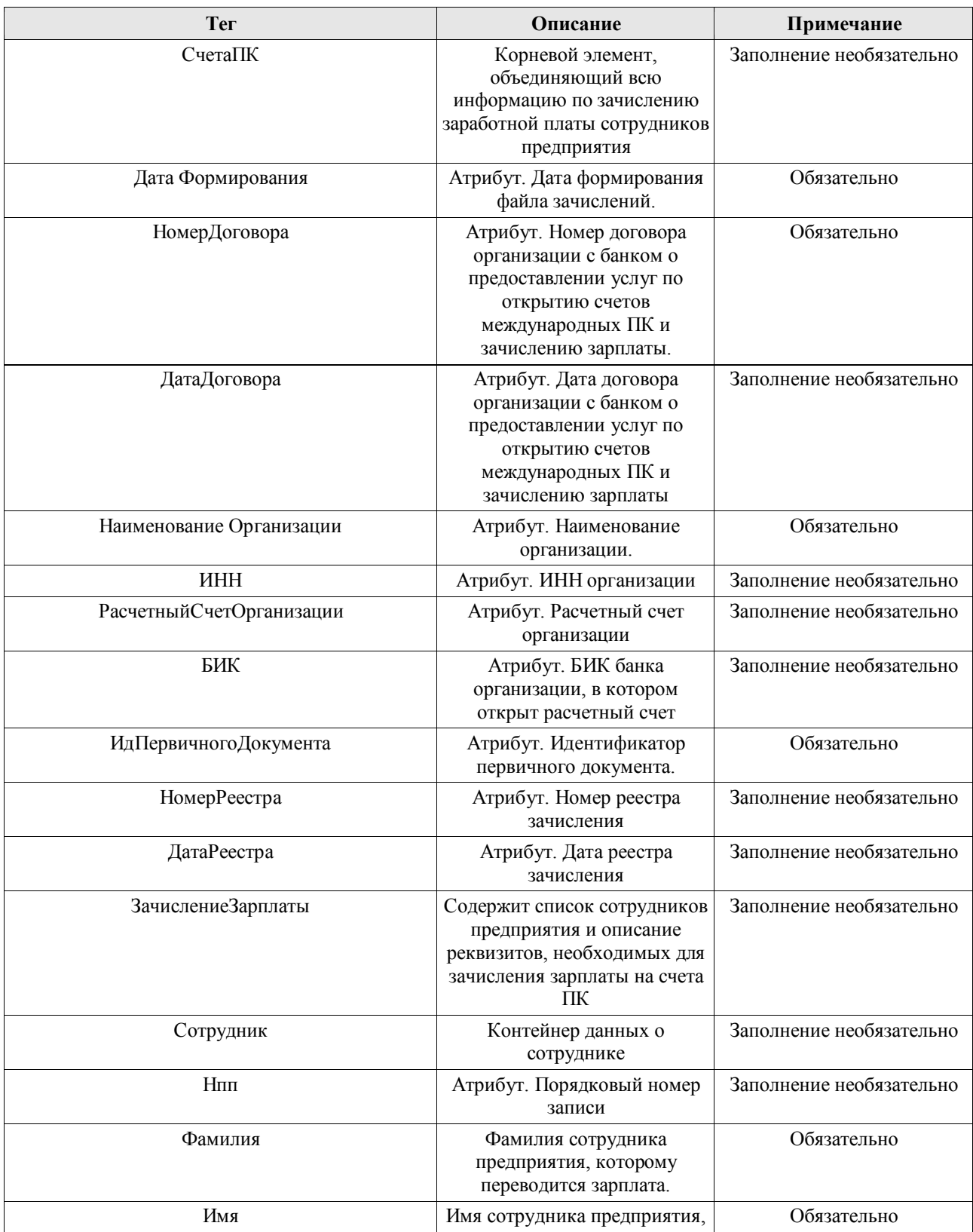

Дистанционное банковское обслуживание и управление корпоративными финансами

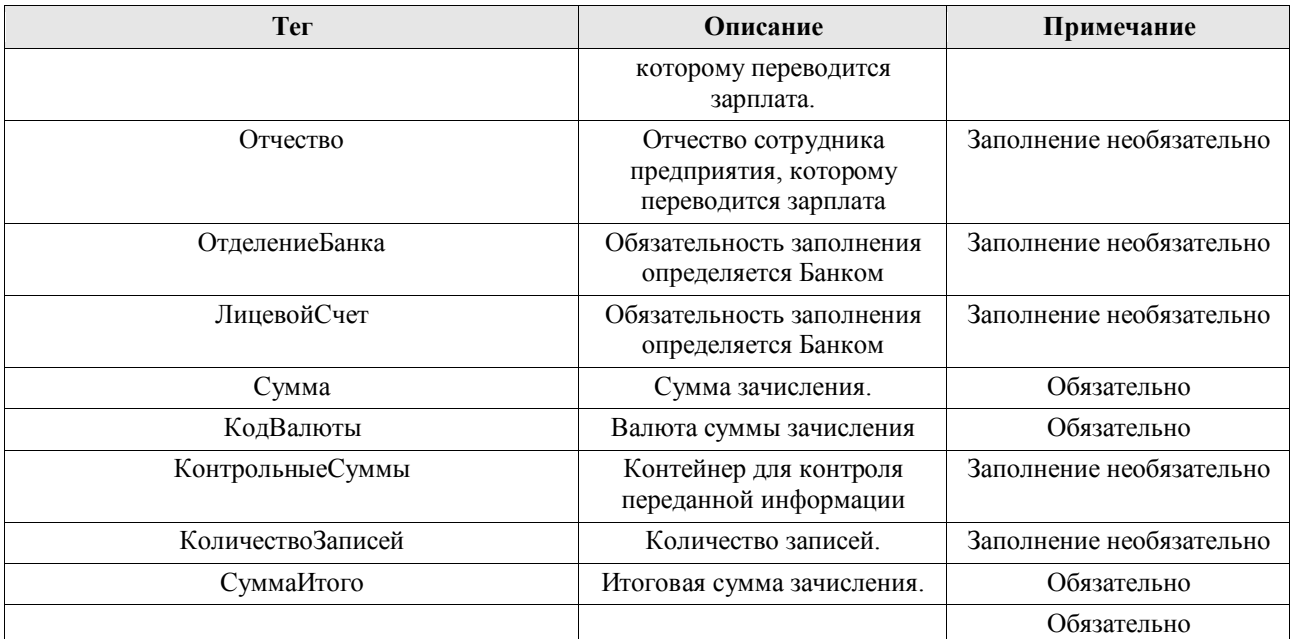

Пример заполнения файла формата XML:

<?xml version='1.0' encoding='windows-1251'?>

<СчетаПК ДатаФормирования="2012-02-03" НомерДоговора="9868-997п" -

НаименованиеОрганизации="Общество с Ограниченной Ответственностью Клиент1" -

ИНН="110000000000" РасчетныйСчетОрганизации="40702810100000000000" БИК="040037470" -

ИдПервичногоДокумента="ec163b0e-2bad-11e1-9532-001fc6be79bb" НомерРеестра="6" ДатаРеестра="2012-  $02-03"$ 

<ЗачислениеЗарплаты>

<Сотрудник Нпп="1">

<Фамилия>Комаров</Фамилия>

<Имя>Иван</Имя>

<Отчество>Александрович</Отчество>

<ОтделениеБанка>1</ОтделениеБанка>

<ФилиалОтделенияБанка>1</ФилиалОтделенияБанка>

<ЛицевойСчет>12000000000000081001</ЛицевойСчет>

<Сумма>1494.00</Сумма>

</Сотрудник>

<Сотрудник Нпп="2">

<Фамилия>Иванова</Фамилия>

<Имя>Ирина</Имя>

<Отчество>Антоновна</Отчество>

<ОтделениеБанка>00035</ОтделениеБанка>

<ФилиалОтделенияБанка>1</ФилиалОтделенияБанка>

<ЛицевойСчет>12000000000000081002</ЛицевойСчет>

<Сумма>446.00</Сумма>

</Сотрудник>

</ЗачислениеЗарплаты>

<КонтрольныеСуммы>

<КоличествоЗаписей>2</КоличествоЗаписей>

<СуммаИтого>1940.00</СуммаИтого>

</КонтрольныеСуммы>

</СчетаПК>